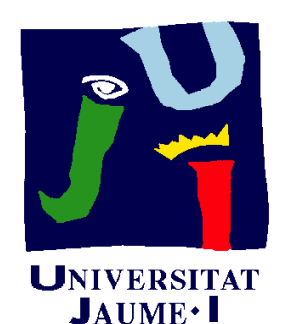

**Departament** d'Enginyeria Mecànica i Construcció

# Ejercicio 11.03 Chasis de patín quad

Pedro Company Carmen González

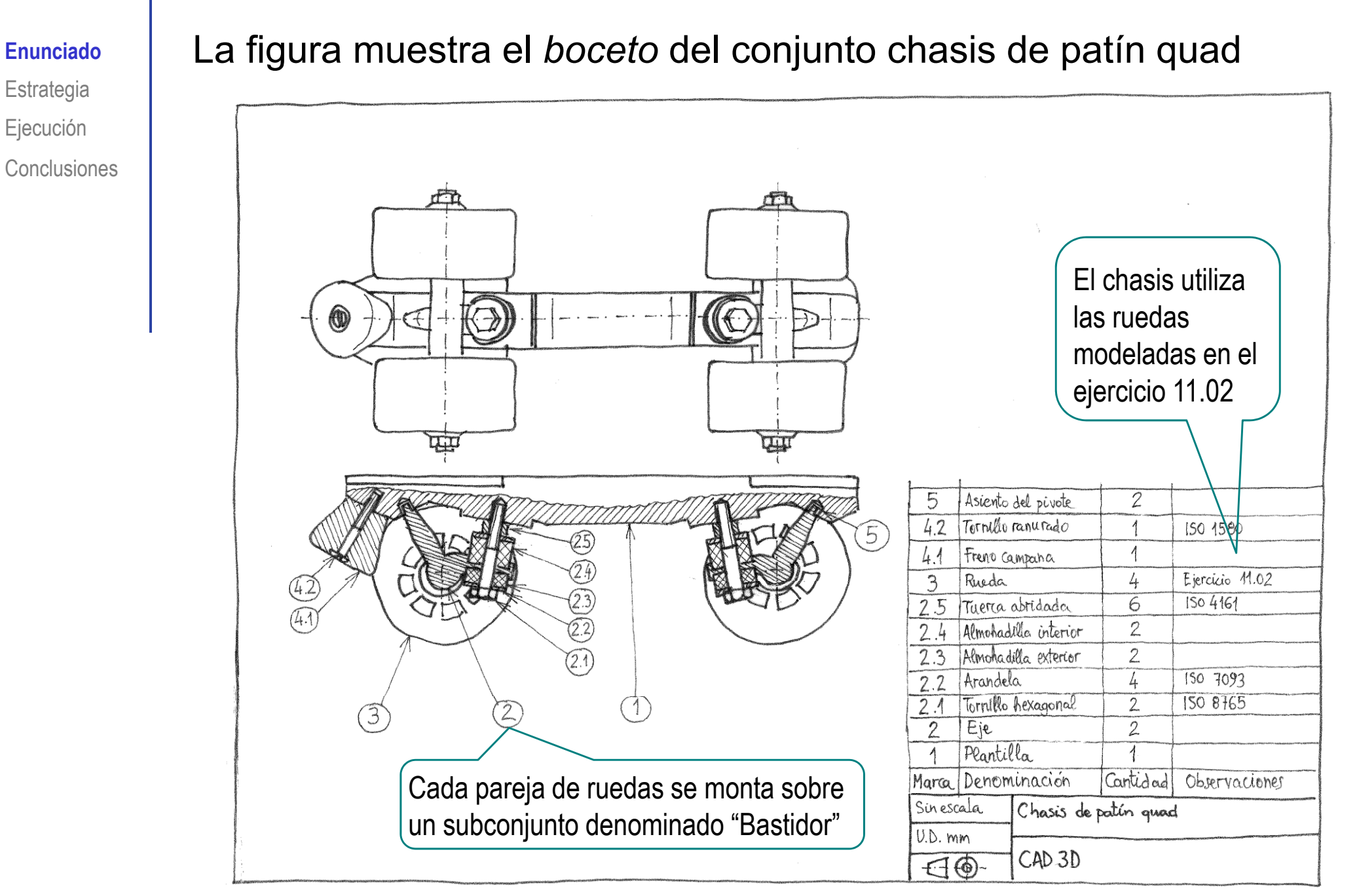

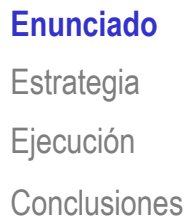

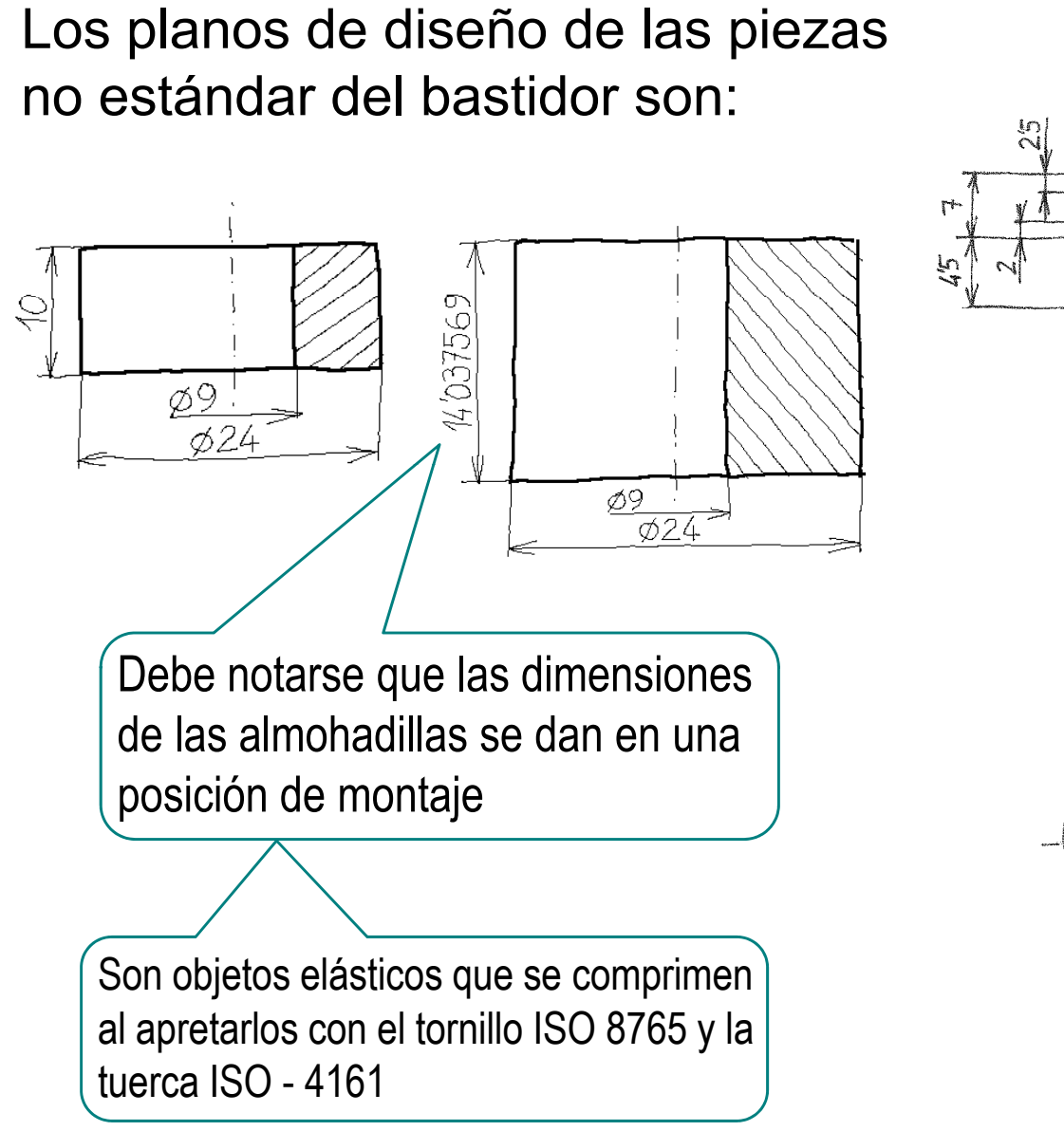

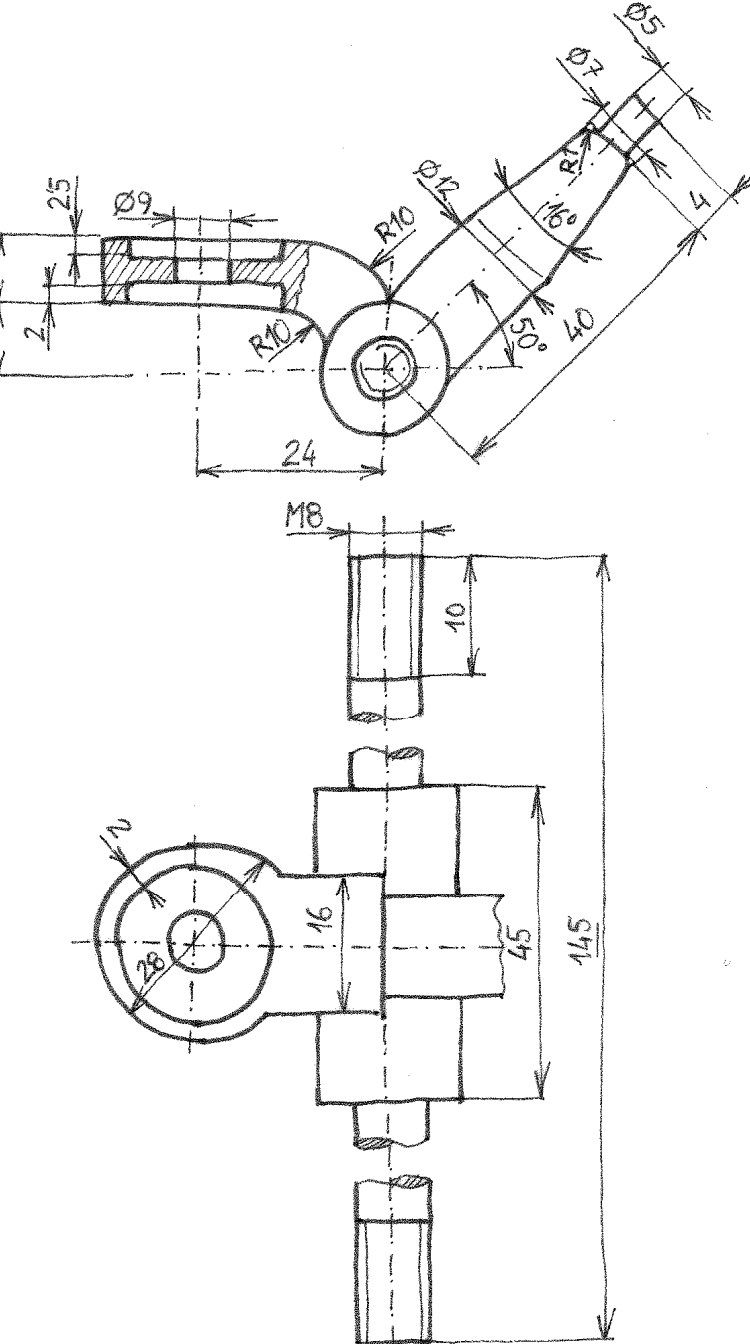

**Enunciado Estrategia** Ejecución Conclusiones Los planos de diseño de las piezas no estándar del chasis  $A$ son:

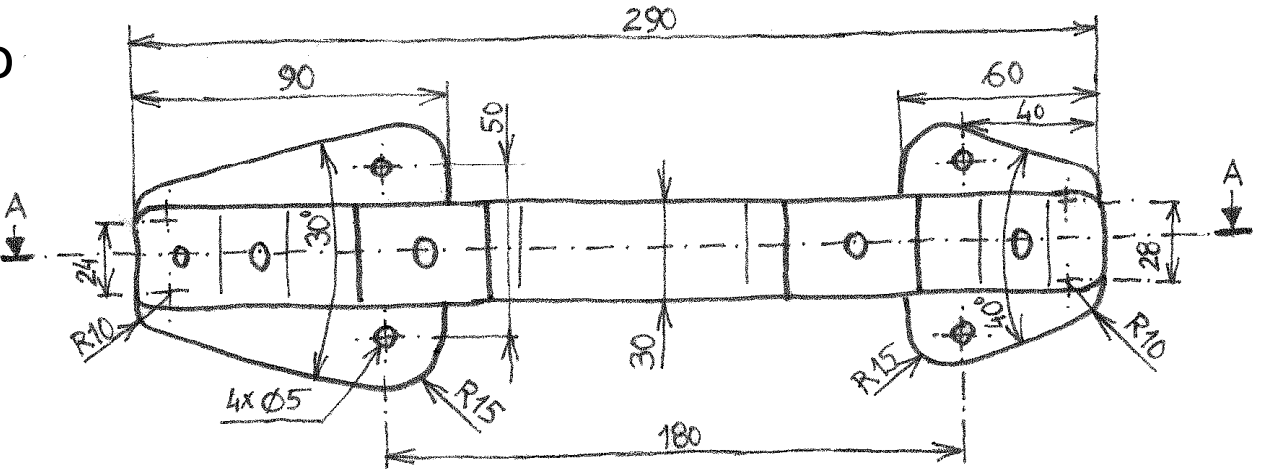

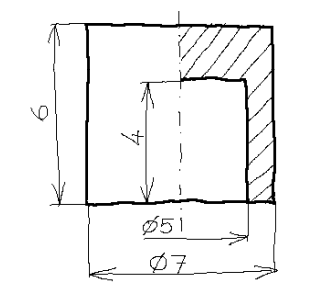

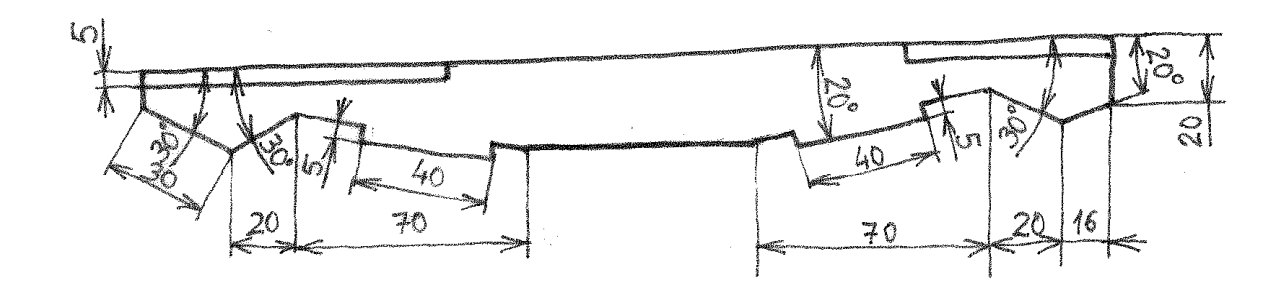

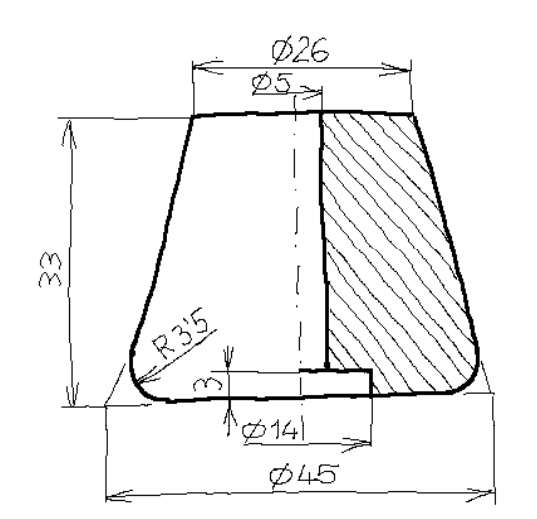

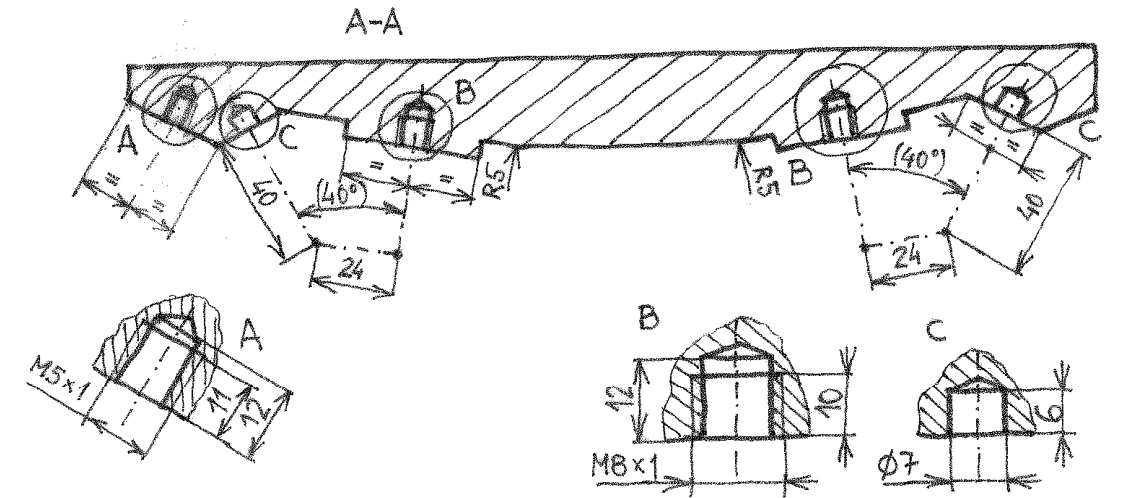

**EnunciadoEstrategia** Conclusiones Las piezas estándar son:

- Ejecución **compartamente de filo de fino de fino de fino** de fino de fino de fino de fino de **fino** de fino de fino de fino de fino de fino de fino de fino de fino de fino de fino de fino de fino de fino de fino de fino de ISO 8765 - M8x1.0 x 50 x 22
	- $\checkmark$  Arandela simple ISO 7093 8
	- Tuerca hexagonal abridada ISO 4161 M8  $\checkmark$
	- Tornillo con cabeza cilíndrica ranurada  $\checkmark$ ISO 1580 - M5 x 45 - 38

Se pide:

Obtenga los modelos sólidos de las piezas no estándar

Obtenga el ensamblaje del conjunto B

#### **Estrategia**

Enunciado**Estrategia** Ejecución **Conclusiones**  La estrategia para obtener los modelos sólidos incluye dos consideraciones importantes:

- Se necesitan construcciones auxiliares para coordinar las geometrías complejas del eje y la plantilla
- 2 Se debe comprobar la compatibilidad de las medidas de las piezas estándar con el resto del ensamblaje

La estrategia para ensamblar requiere tres etapas:

Faltaría una cuarta etapa de ensamblaje de la bota al chasis

- Copie el subconjunto rueda (ejercicio 11.02)
- Ensamblaje del subconjunto bastidor de rueda
- Ensamblaje del conjunto chasis de patín

#### **Estrategia**

 $\mathbb{R}$  Para organizar los ficheros:

 $\sqrt{}$  Cree una subcarpeta para el bastidor y otra para la rueda

- 11 Ejercicios de ensamblaje con subconjuntos Eiercicio 11.01 Ejercicio 11.02 Rueda de skate con rodamientos Ejercicio 11.03 Chasis de patín quad **Bastidor**
- $\sqrt{ }$  Haga una copia del ejercicio de la rueda en la subcarpeta nueva
- Añada los modelos y el ensamblaje del bastidor en su carpeta

Añadiendo el subconjunto rueda situado en la correspondiente subcarpeta

Rueda

 $\sqrt{ }$  Añada los modelos y el ensamblaje del chasis en la carpeta principal

> Añadiendo el subconjunto bastidor situado en la correspondiente subcarpeta

Enunciado**Estrategia** Ejecución

Conclusiones

#### Ejecución: Proyecto

Enunciado**Estrategia**  $E$ **jecución Proyecto** Modelos**Conclusiones** 

Para copiar los ficheros del ejercicio 11.02 en la carpeta "Rueda" del ejercicio 11.03 hay dos métodos: **Ensamblaje Copiar mediante el Abrir el fichero principal del Ensamblaje** Copiar mediante el explorador del  $\leftrightarrow$ sistema operativo ensamblaje con SolidWorks ® y "guardar como"

casos sencillos

Funciona si TODOS los ficheros relacionados están en la misma carpeta

¡Si las piezas estándar están en las carpetas por defecto de SolidWorks ®, las seguirá localizando!

Simple y válido para Sofisticado y completo:<br>garantiza la copia de todos los <u>de contracted</u> in the documentos relacionados

## Ejecución: Proyecto

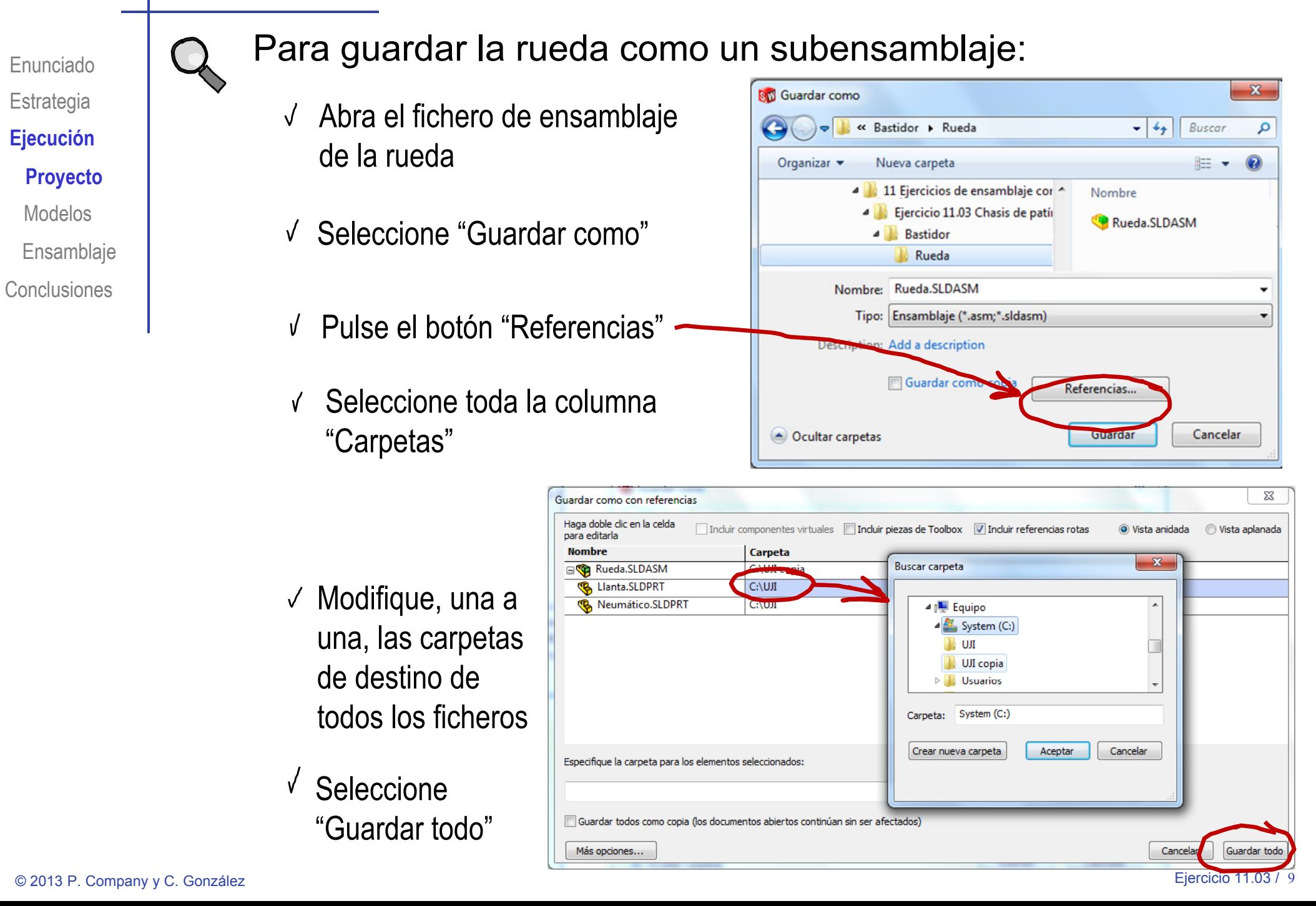

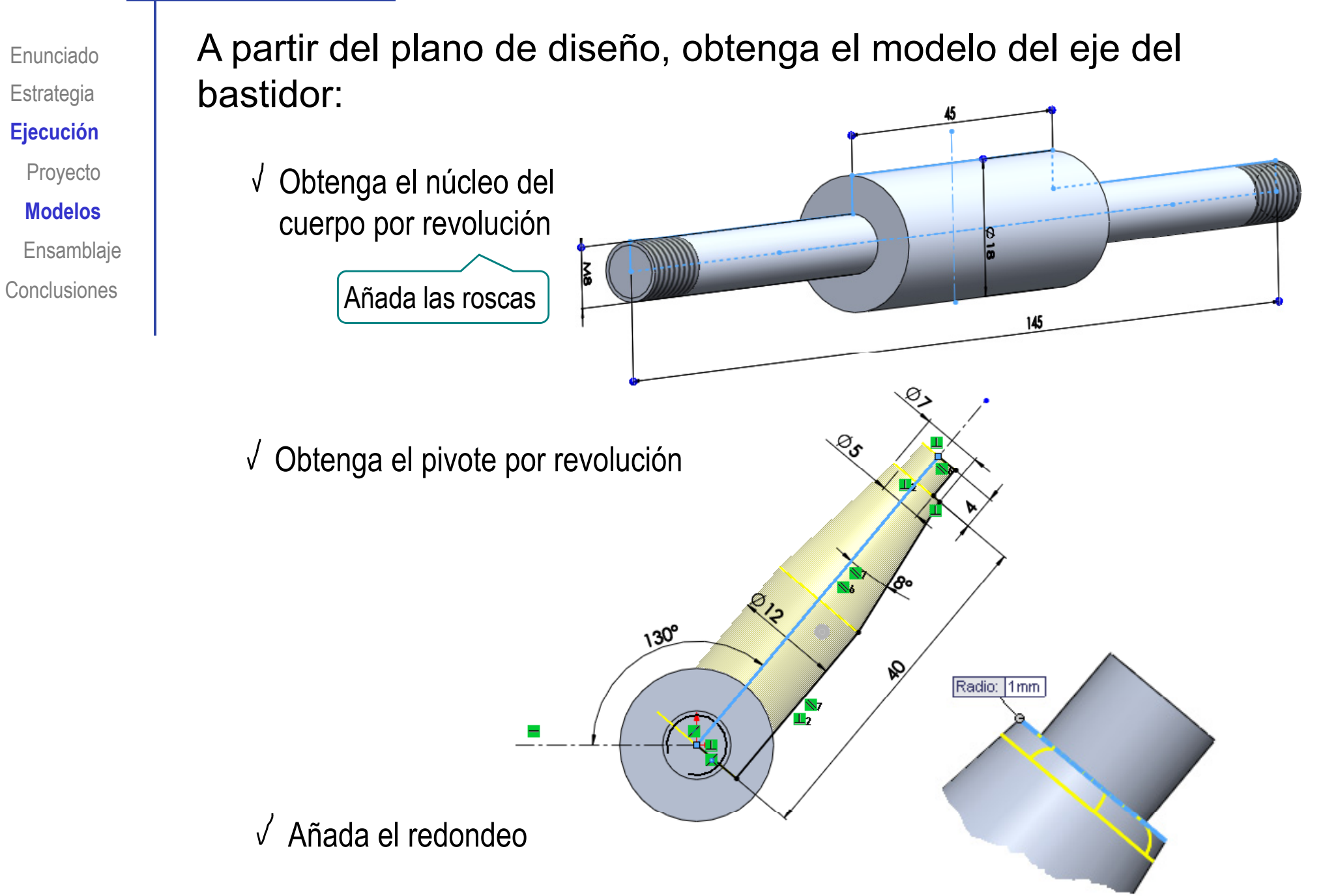

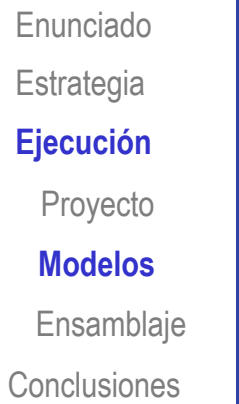

 $\sqrt{ }$ 

Obtenga el brazo por extrusión El perfil se dibuja en el plano de planta, para no tener que crear un datum La extrusión debe estar descentrada respecto al plano horizontal donde se dibuja el perfil

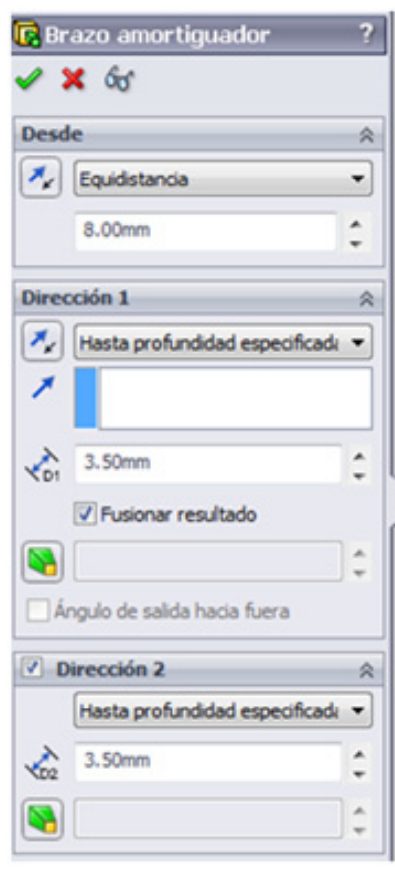

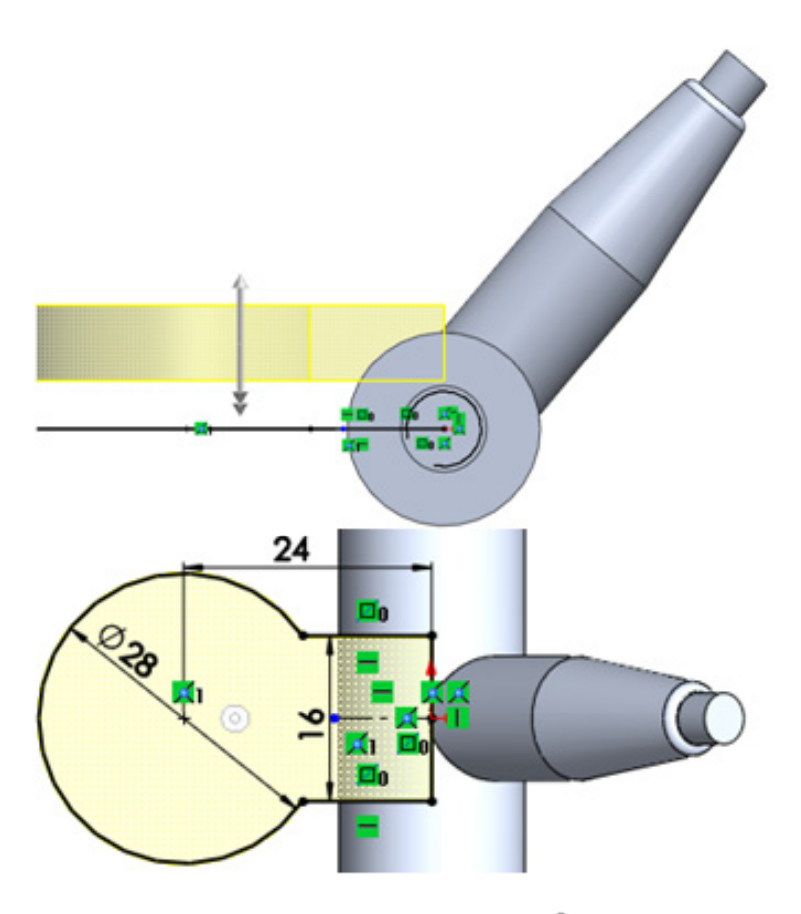

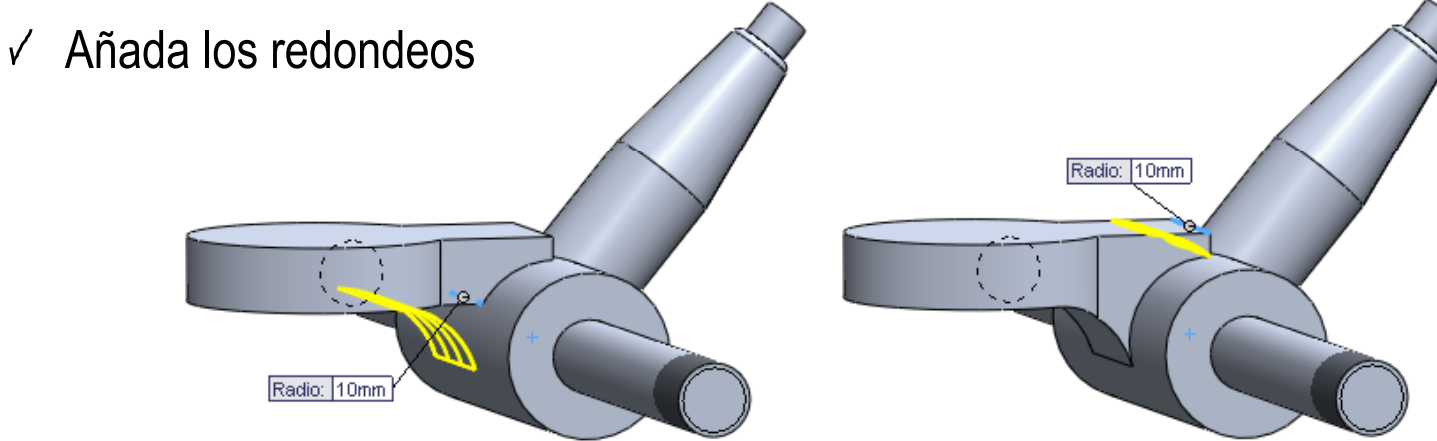

 $\sqrt{ }$  Añada los asientos para los amortiguadores:

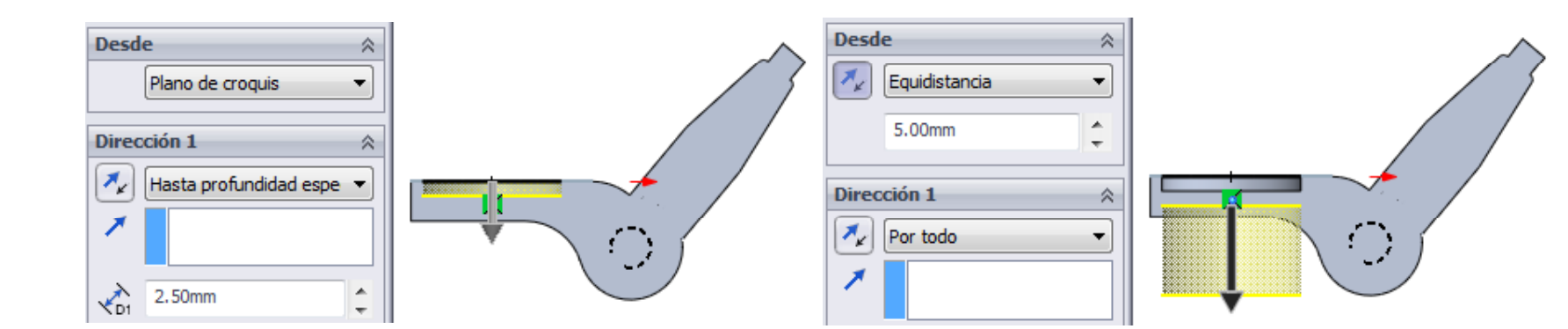

Añada el taladro

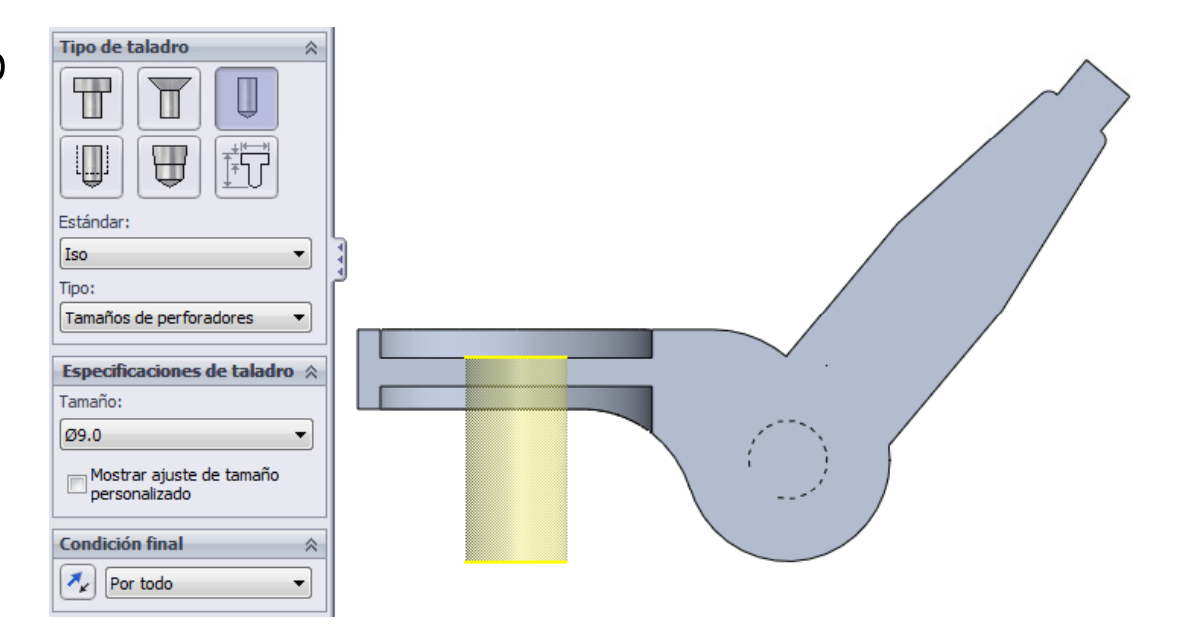

Enunciado

**Estrategia** 

**Ej ió Ejecución**

Proyecto

**Modelos**

**Conclusiones** 

Ensamblaje

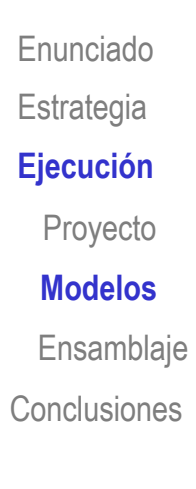

Obtenga los modelos de las almohadillas amortiguadoras:

Obtenga la almohadilla s le contraction interior por revolución

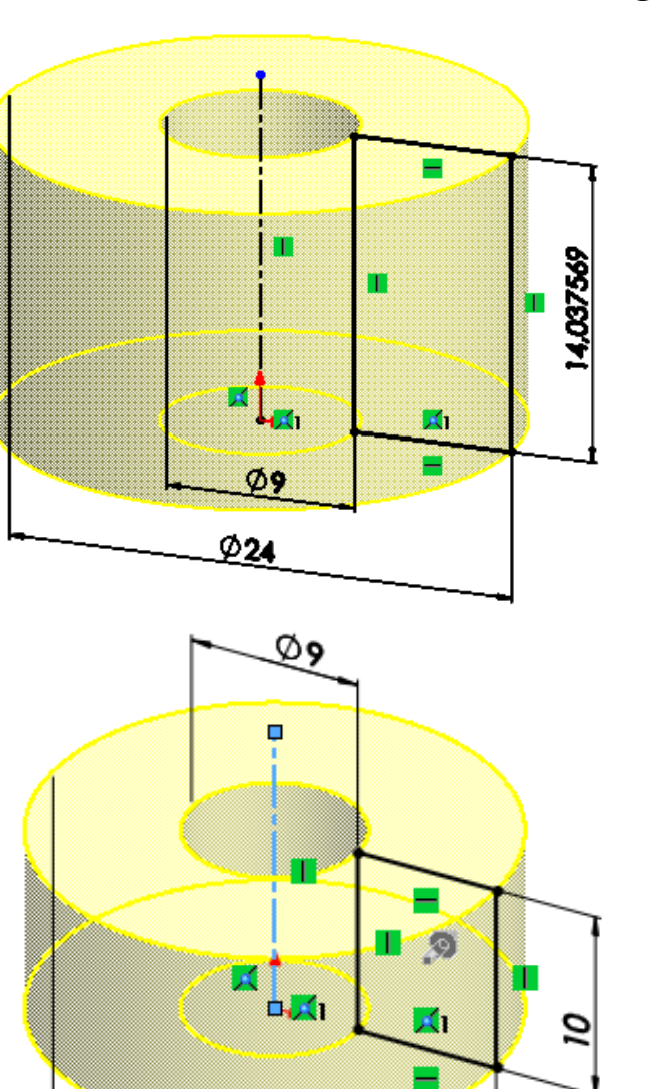

 $@24$ 

Obtenga la almohadilla exterior por revolución

Enunciado**Estrategia Ejecución** Proyecto **Modelos**Ensamblaje **Conclusiones** 

Obtenga los modelos del asiento y el freno campana:

**Ej ió** Obtenga el asiento por revolución

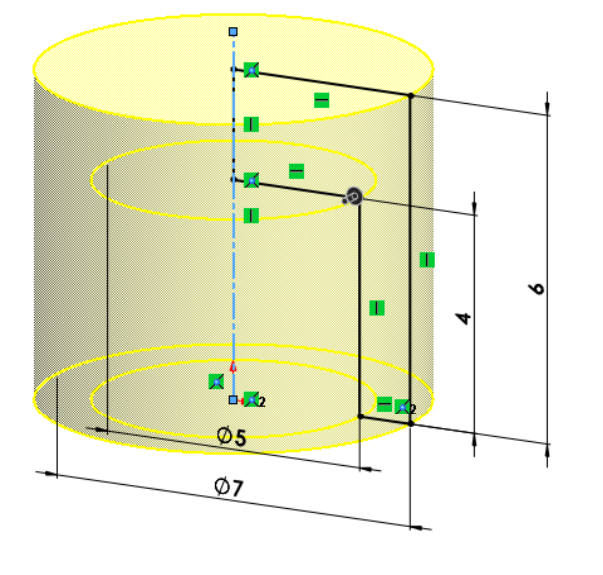

Obtenga el freno campana por revolución

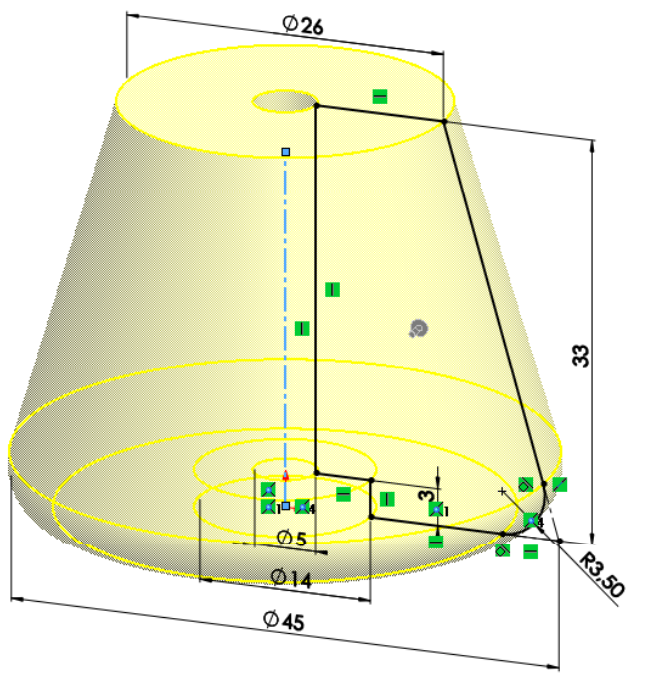

#### Obtenga el modelo de la plantilla:

Obtenga el núcleo por extrusión

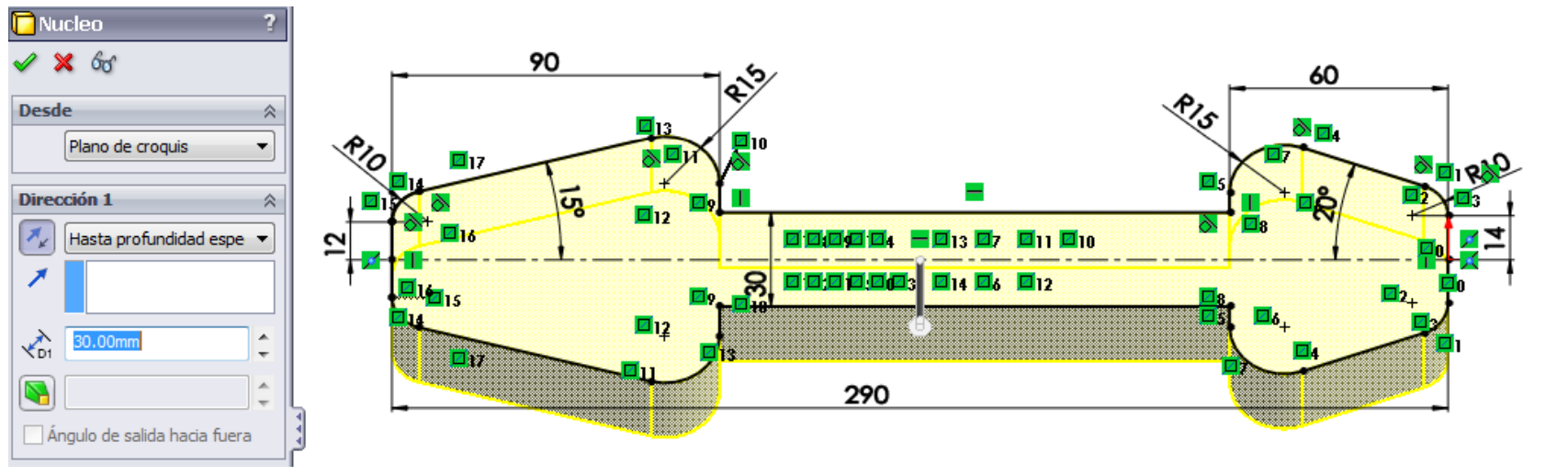

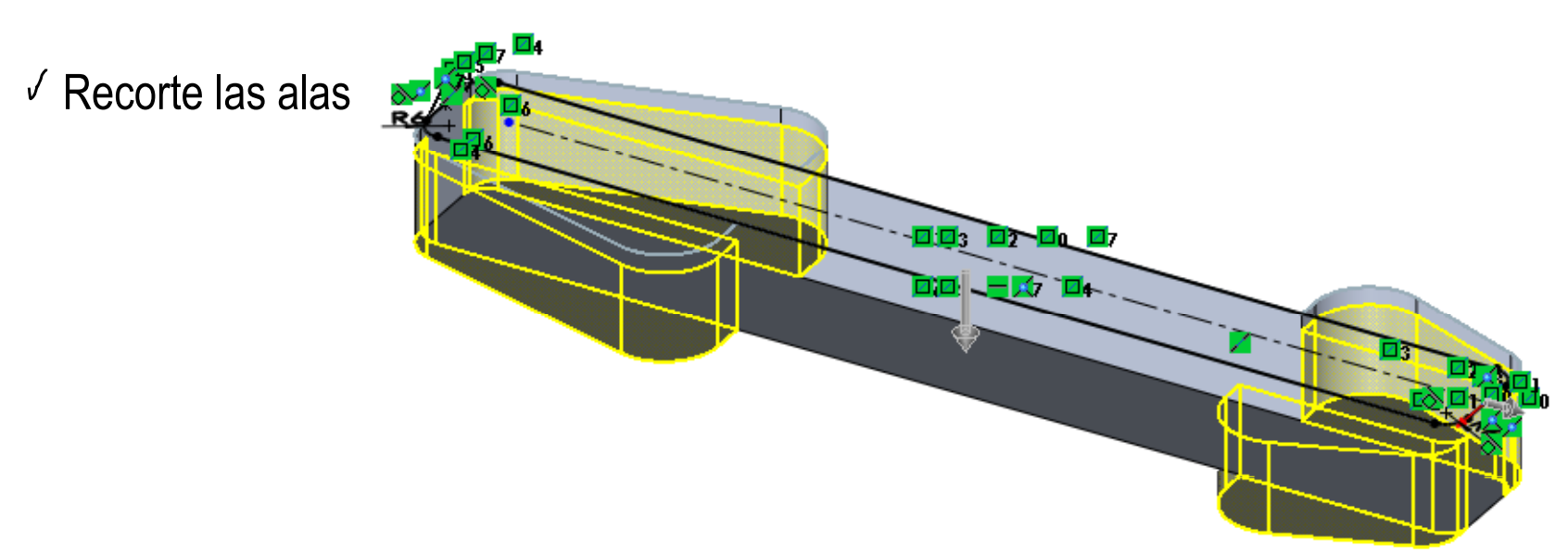

 $E$ **jecución** Proyecto **Modelos**Ensamblaje **Conclusiones** 

Enunciado

**Estrategia** 

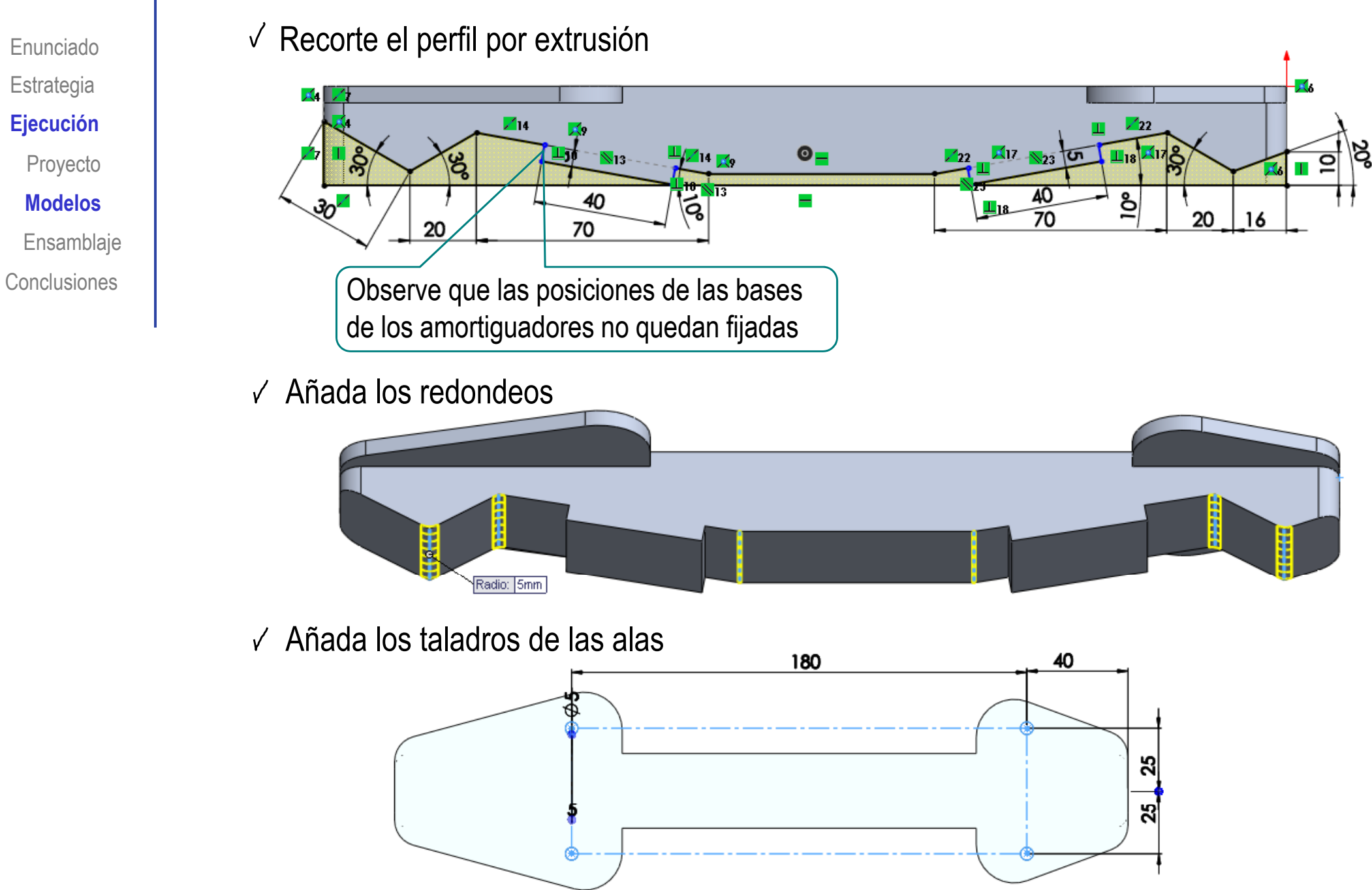

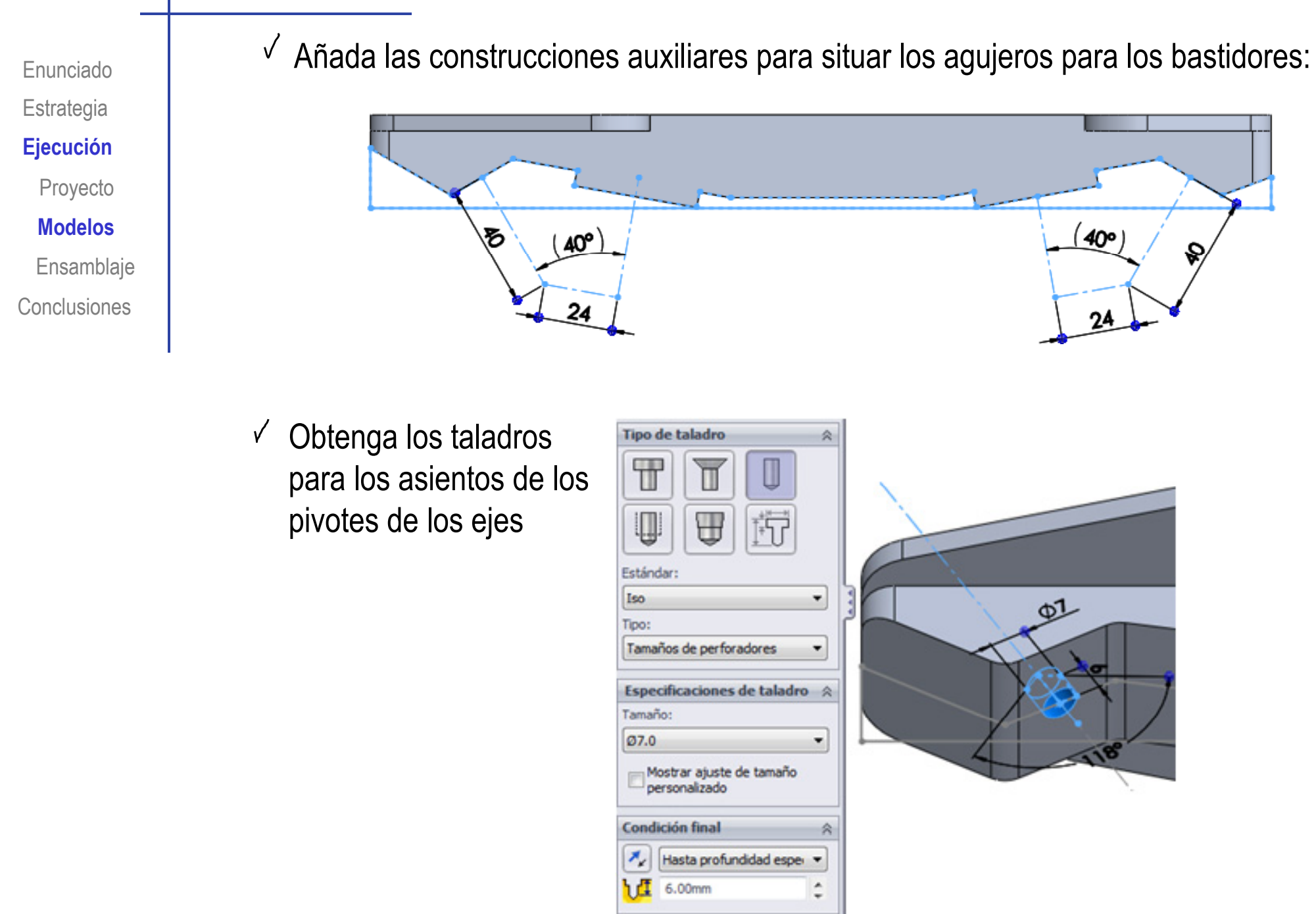

Enunciado**Estrategia Ej ió Ejecución** Proyecto **Modelos**Ensamblaje **Conclusiones** 

 $\sqrt{ }$ Obtenga los taladros roscados para los tornillos de los bastidores

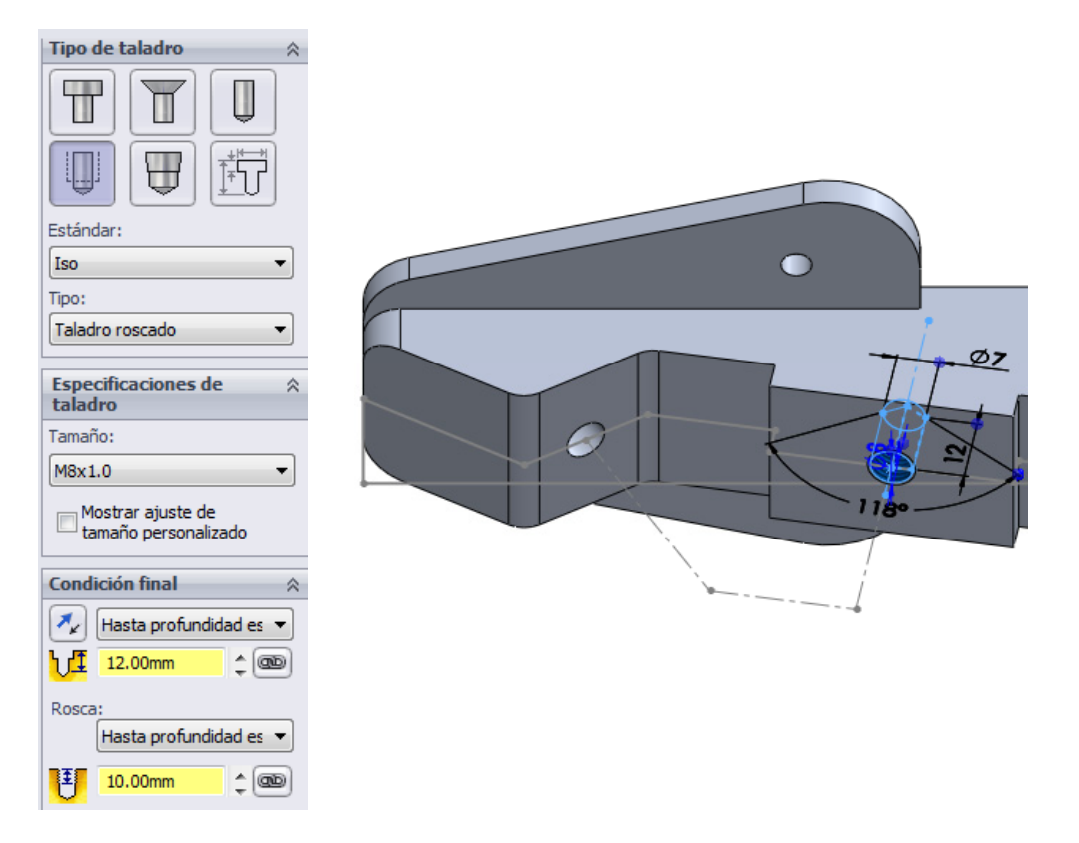

Obtenga el taladro roscado para el tornillo del freno

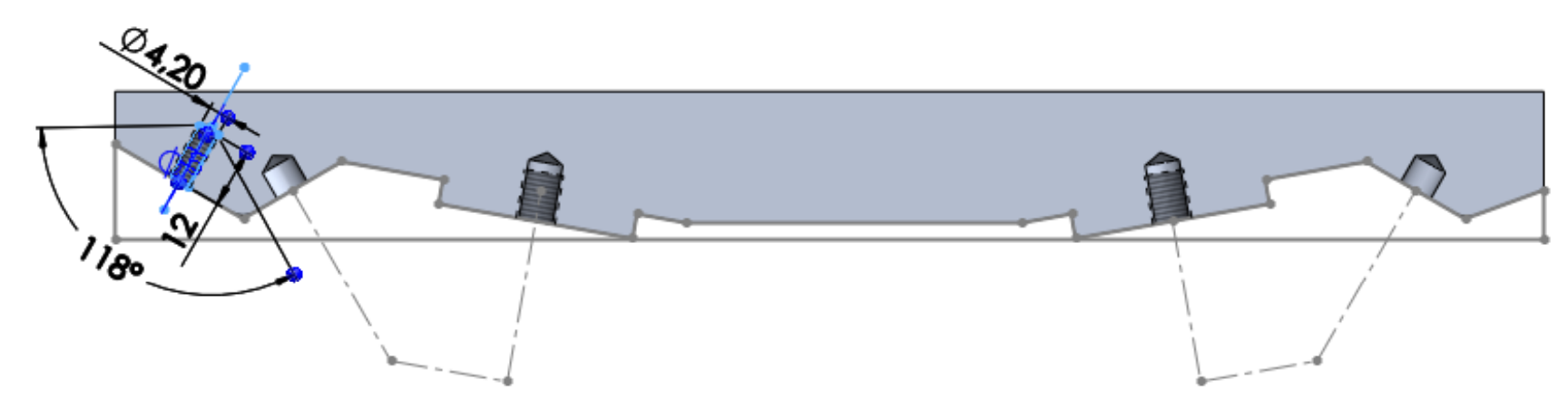

Enunciado**Estrategia Ejecución**

Proyecto

Modelos

**Ensamblaje**

**Conclusiones** 

Utili l j **Ej ió** Utilice el eje como pieza base

Ensamble primero el bastidor:

Haga coincidir los tres  $\sqrt{ }$ planos de referencia de la pieza con los tres planos homónimos del sistema global

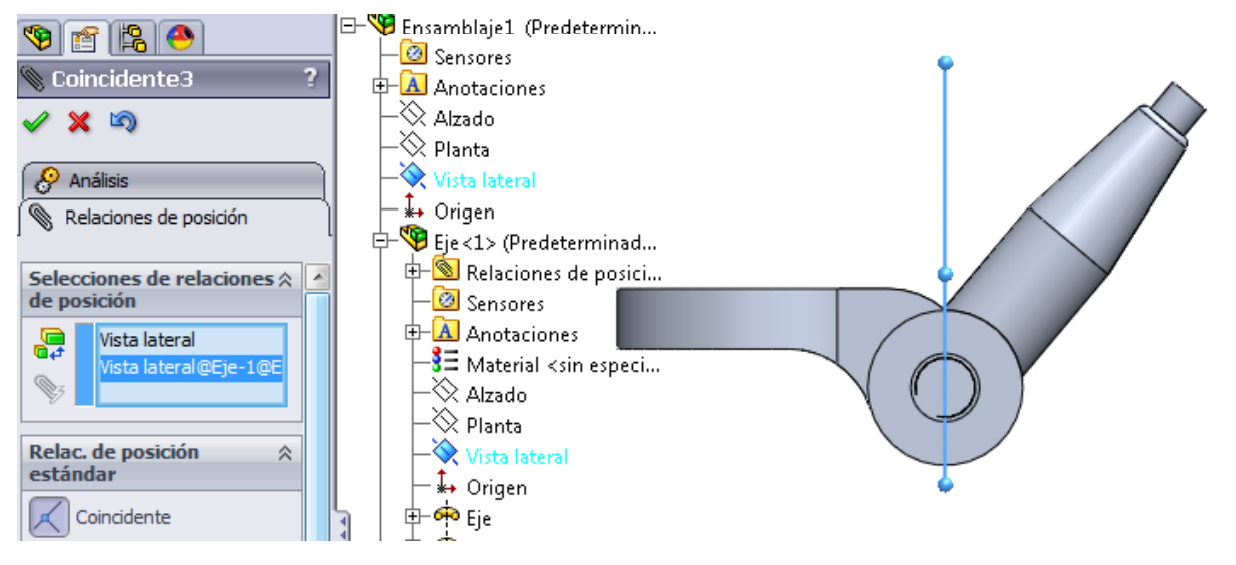

Coloque la almohadilla exterior coaxial con el agujero del brazo del eje y apoyada en el fondo de su asiento

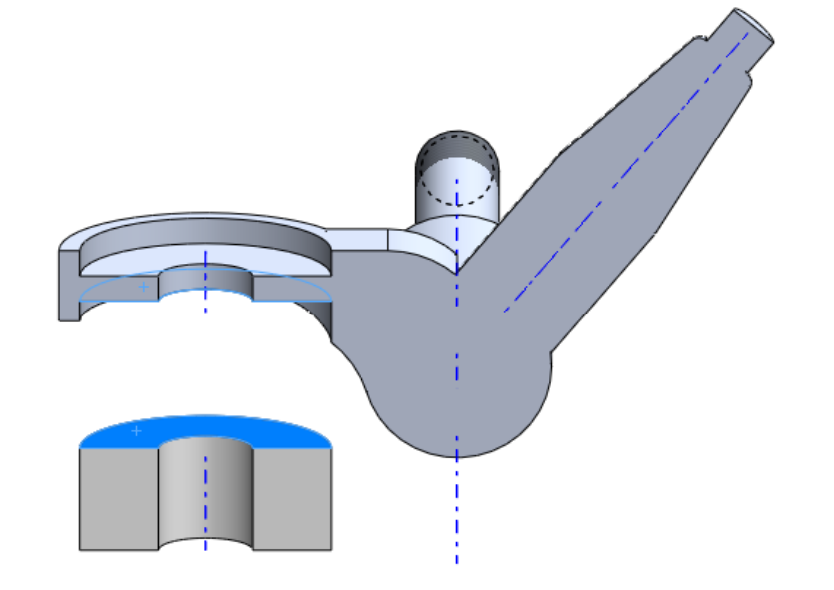

Enunciado**Estrategia**  $E$ **jecución** 

Proyecto

Modelos

**Ensamblaje**

**Conclusiones** 

Coloque la arandela  $\sqrt{2}$ concéntrica con el eje de la almohadilla y apoyada en su cara exterior

de la biblioteca

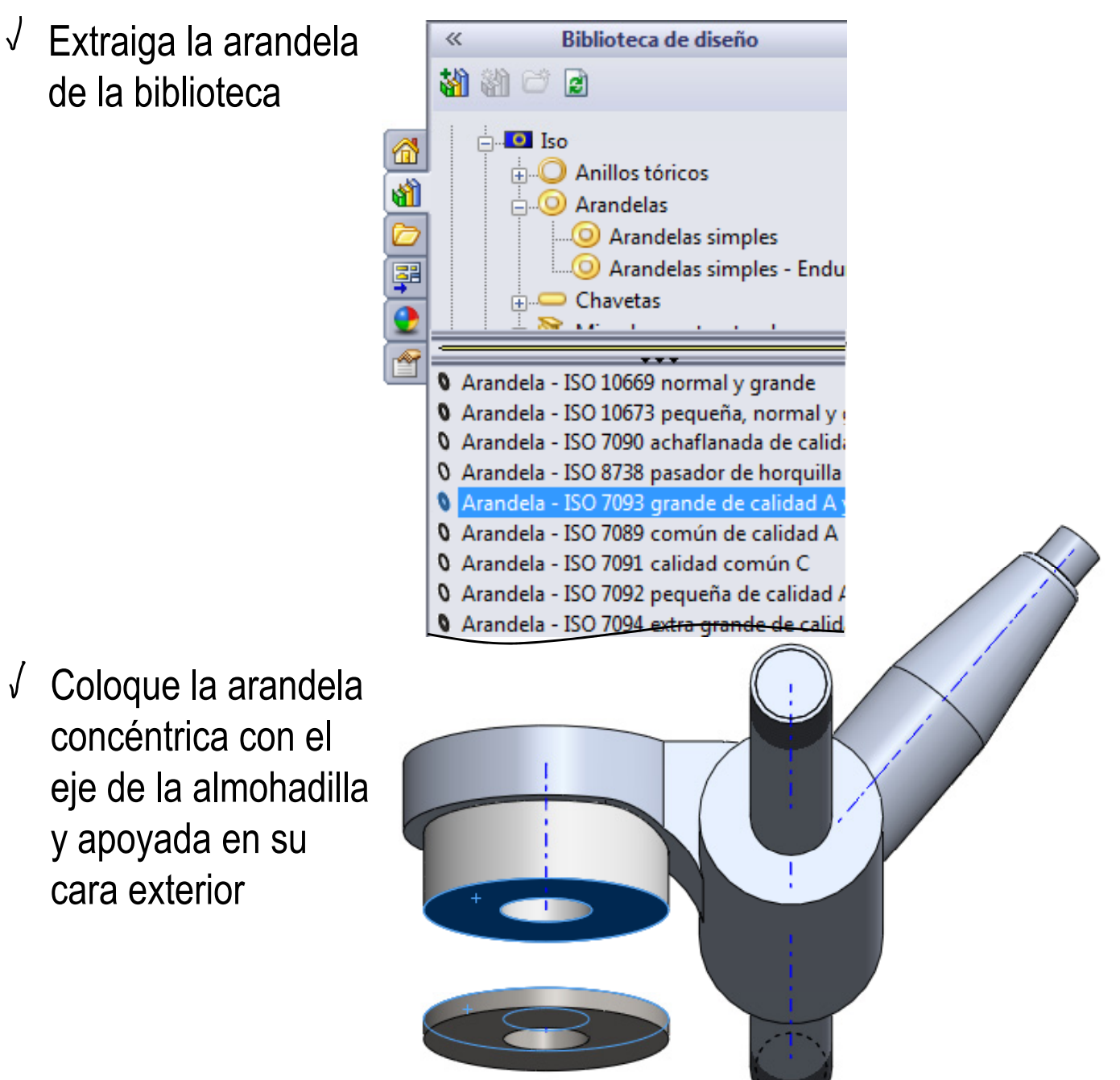

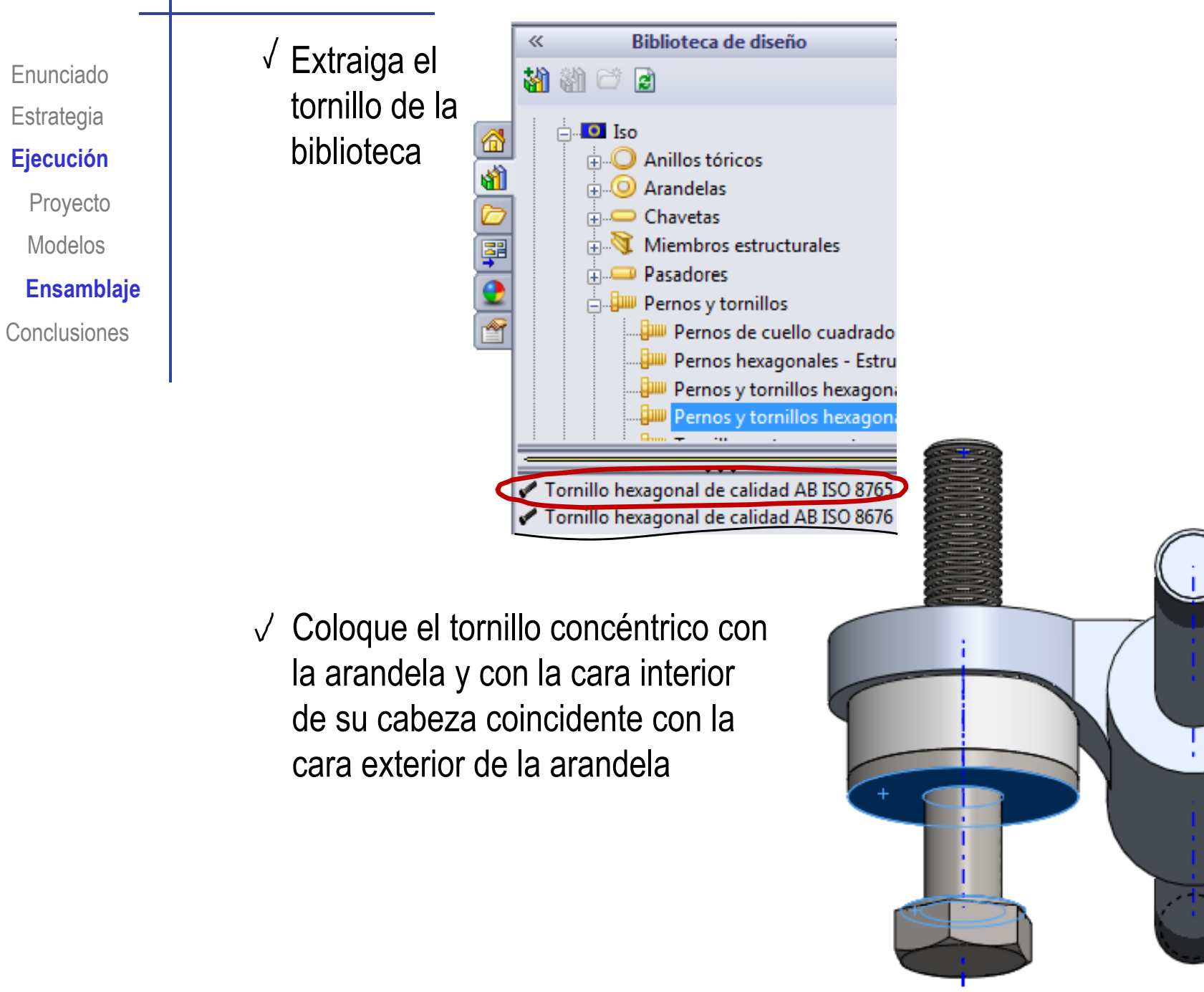

**Estrategia** 

Modelos

Enunciado**Estrategia** Ejecución Proyecto Modelos**Ensamblaje Conclusiones** 

Coloque la  $\sqrt{2}$ almohadilla interior Ejecución **i luccion el coaxial con el** alternativo de la contrada de la contrada de la contrada de la contrada de l tornillo y apoyada en el fondo de su asiento

> Extraiga otra arandela  $\sqrt{ }$ de la biblioteca

Coloque la arandela concéntrica con el tornillo y coincidente su cara interior con la cara exterior de la almohadilla

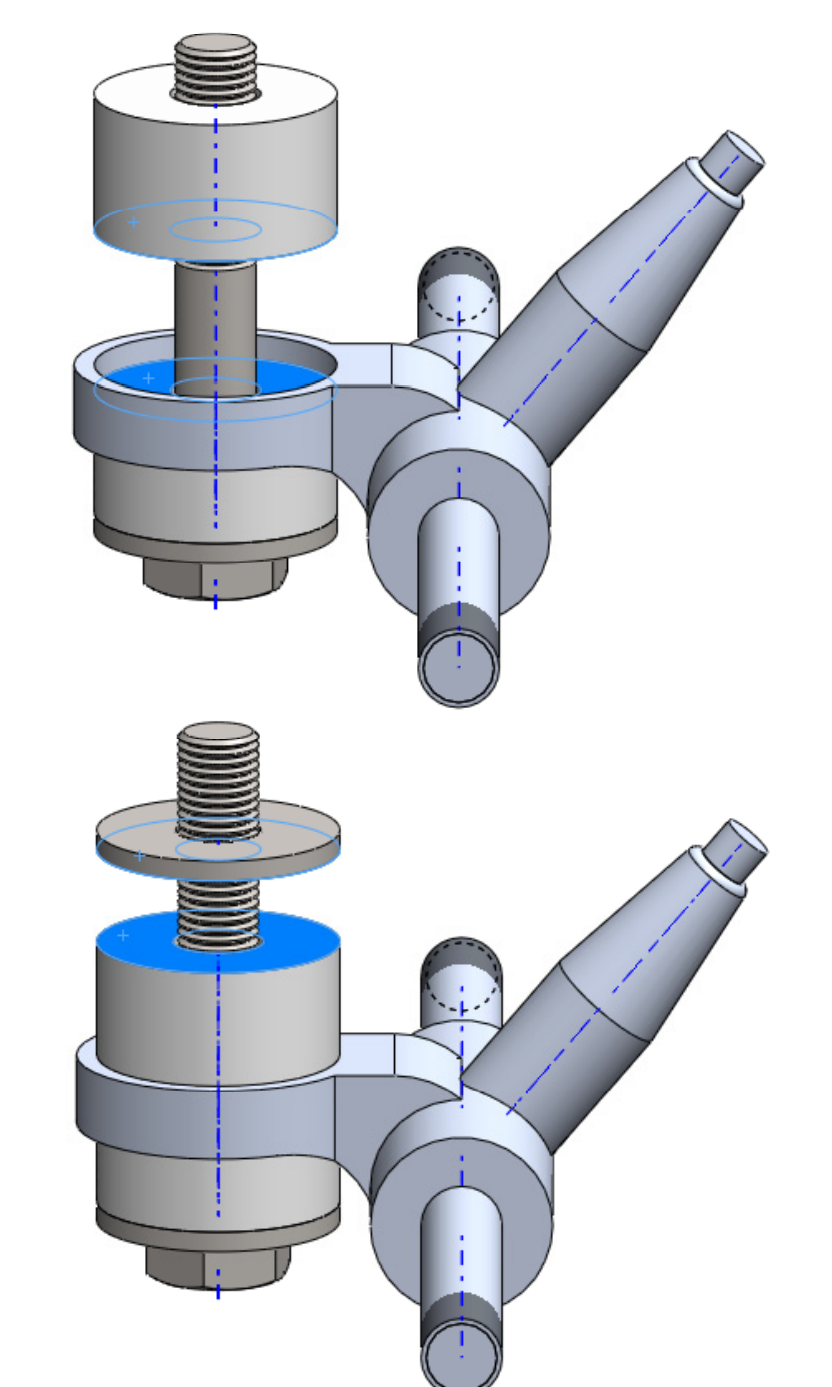

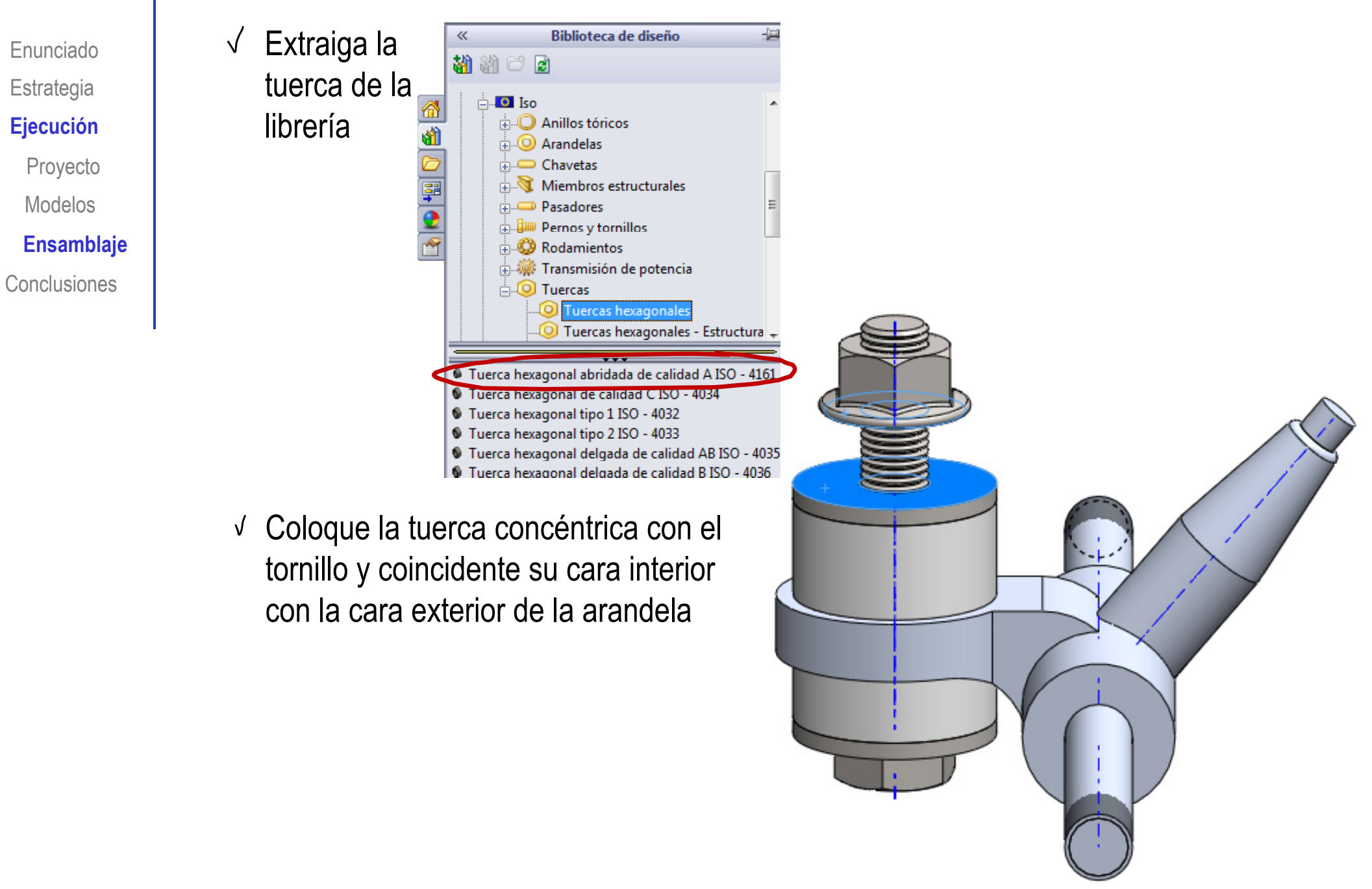

Enunciado**Estrategia Ejecución** Proyecto Modelos**Ensamblaje Conclusiones** 

#### Ensamble las ruedas al bastidor:

- Utili l b tid **Ej ió** Utilice el bastidor como pieza base para un nuevo ensamblaje
	- Haga coincidir los tres planos de referencia del bastidor con los tres planos homónimos del sistema global

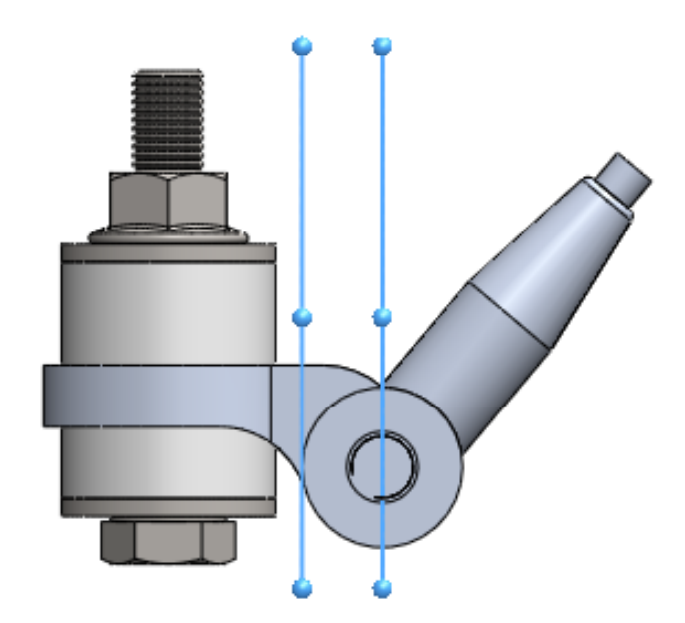

- Coloque el subconjunto rueda  $\sqrt{ }$ concéntrico con el eje del bastidor
- Haga coincidir el escalón del eje con la cara exterior de la arandela de la rueda

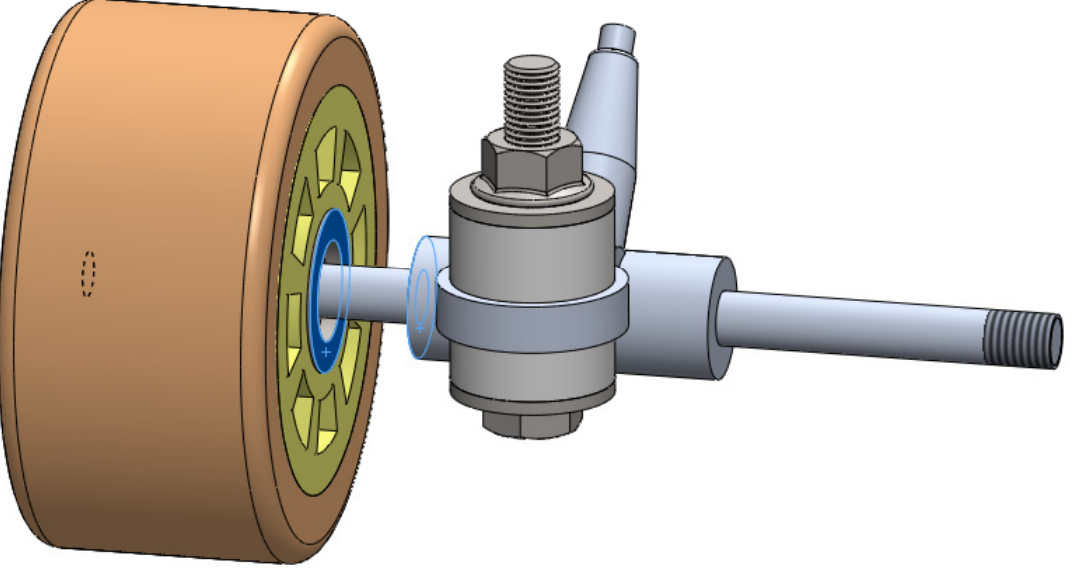

Enunciado**Estrategia Ej ió Ejecución** Proyecto Modelos

**Conclusiones** 

- Extraiga la tuerca de la librería
- $\sqrt{\phantom{a}}$  Coloque la tuerca concéntrica con el eje y coincidente su cara **Ensamblaje** interior con la cara exterior de la arandela

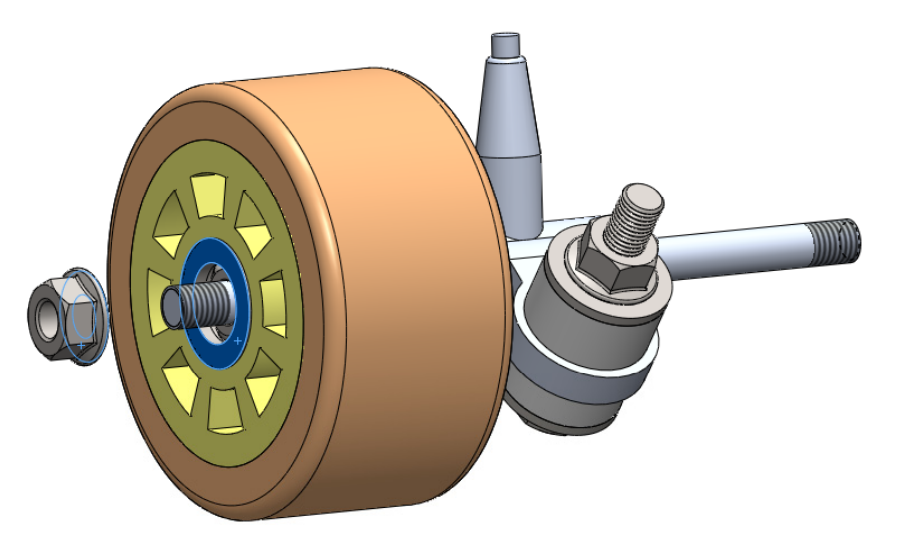

Ensamble la otra rueda y la otra tuerca por simetría  $\sqrt{ }$ 

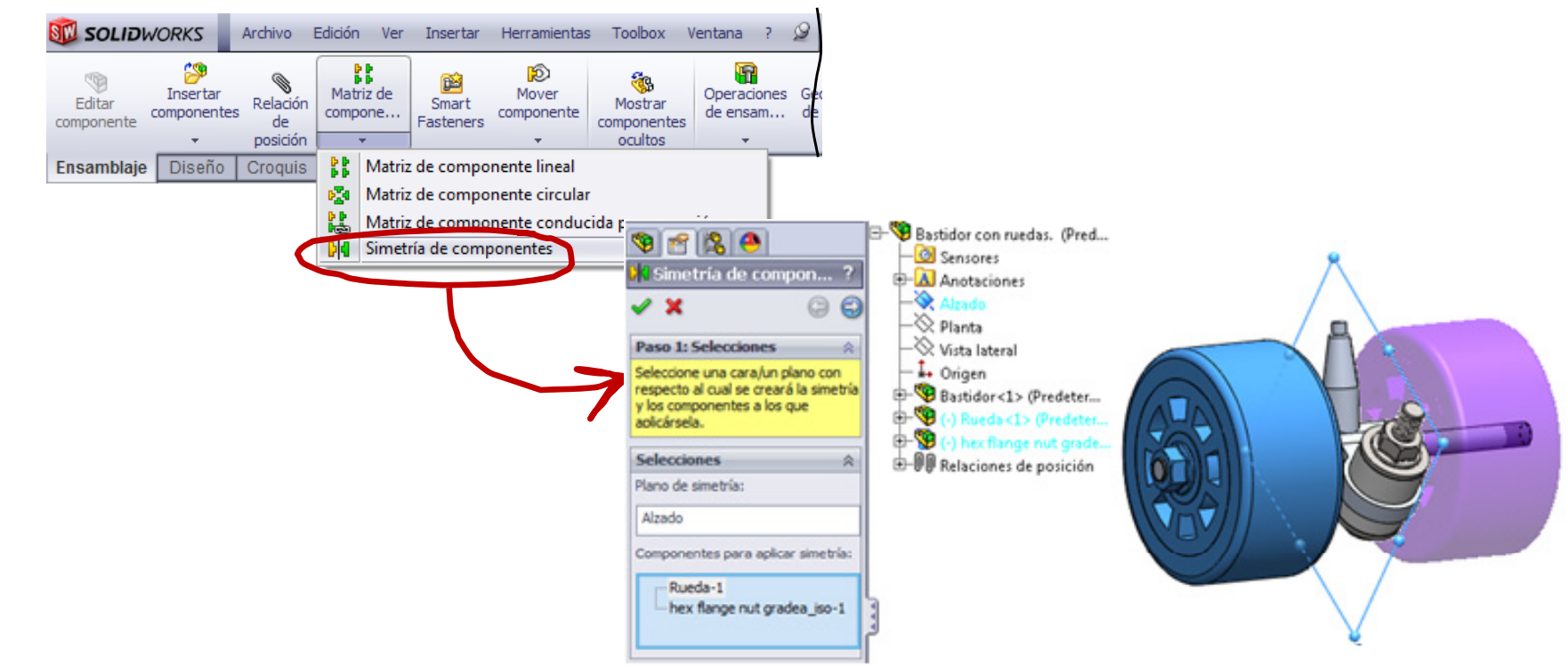

#### Ensamble el chasis completo:

- Utilice la plantilla  $\sqrt{2}$ **Ej ió** como pieza base
- Haga coincidir los tres planos de referencia de la pieza con los tres planos homónimos del sistema global

Coloque los asientos de los pivotes en sus agujeros

Haga los ejes coaxiales y las caras exteriores coincidentes

> Es conveniente utilizar una vista de sección, para colocar mejor las piezas

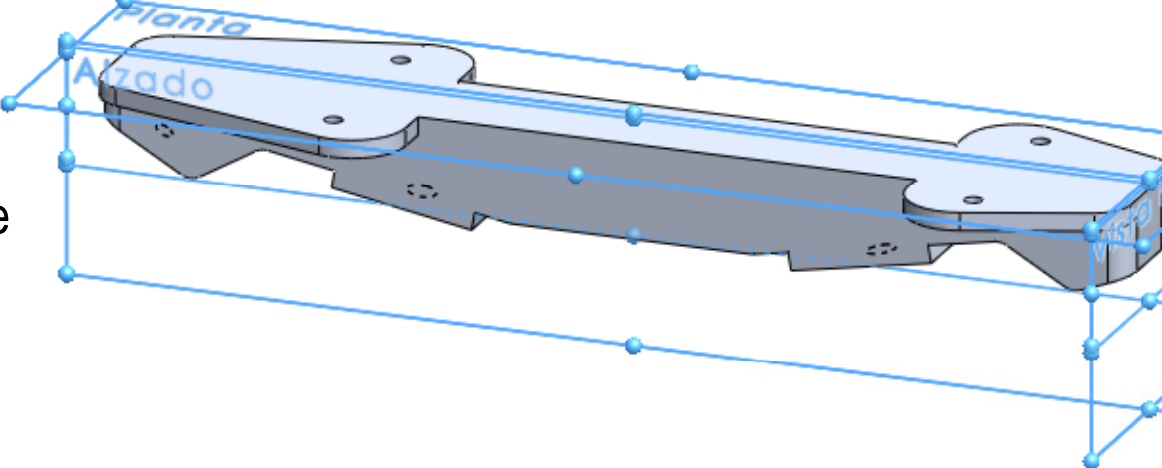

Enunciado

**Estrategia** 

**Ejecución**

Proyecto

Modelos

**Conclusiones** 

**Ensamblaje**

Enunciado**Estrategia**  $E$ **jecución** 

Proyecto

Modelos

**Ensamblaje**

**Conclusiones** 

Extraiga un bastidor con ruedas

Haga coincidir el eje del pivote con el eje del agujero

Haga coincidir el escalón del pivote con la cara exterior del asiento de la plantilla

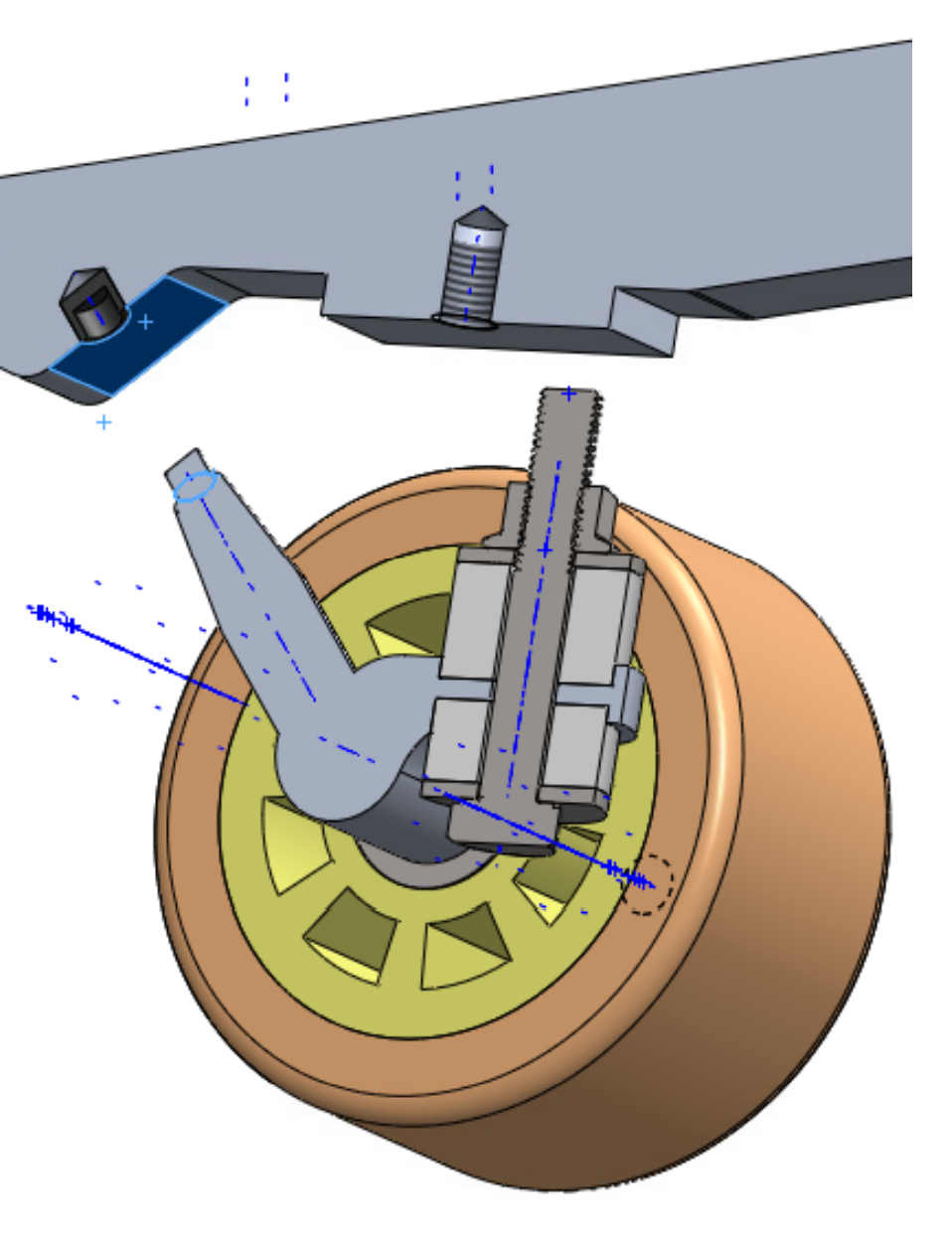

Enunciado **Estrategia**  $E$ **jecución** Proyecto

Modelos

**Ensamblaje**

**Conclusiones** 

Haga coincidir el eje del tornillo con el eje del agujero roscado

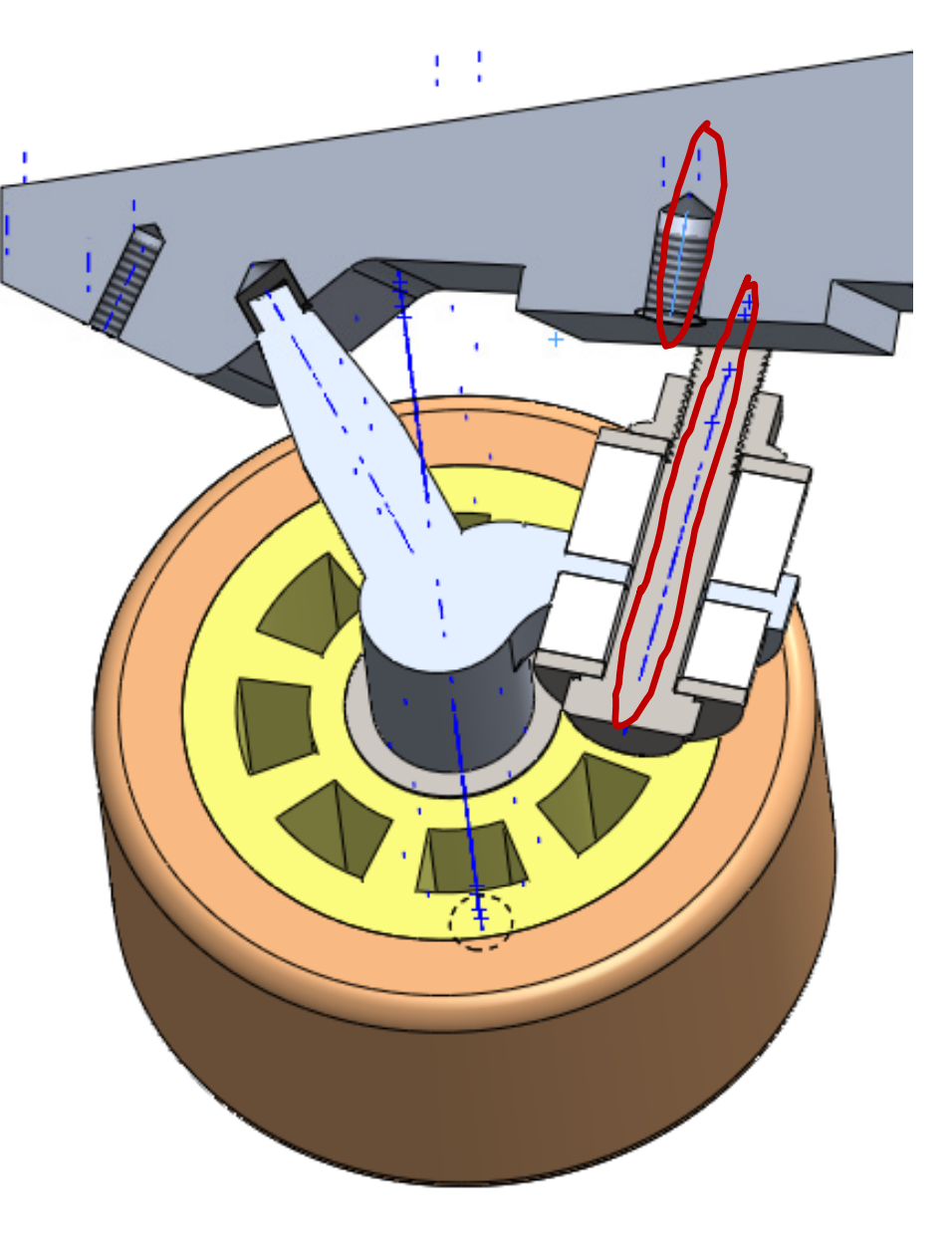

Enunciado**Estrategia**  $E$ **jecución** Proyecto Modelos**Ensamblaje Conclusiones** 

¡No se puede hacer coincidir la cara exterior de la tuerca con la cara donde está el taladro!

Ambas caras **no** coinciden por errores de redondeo

Aceptar

Cancelar

Ayuda

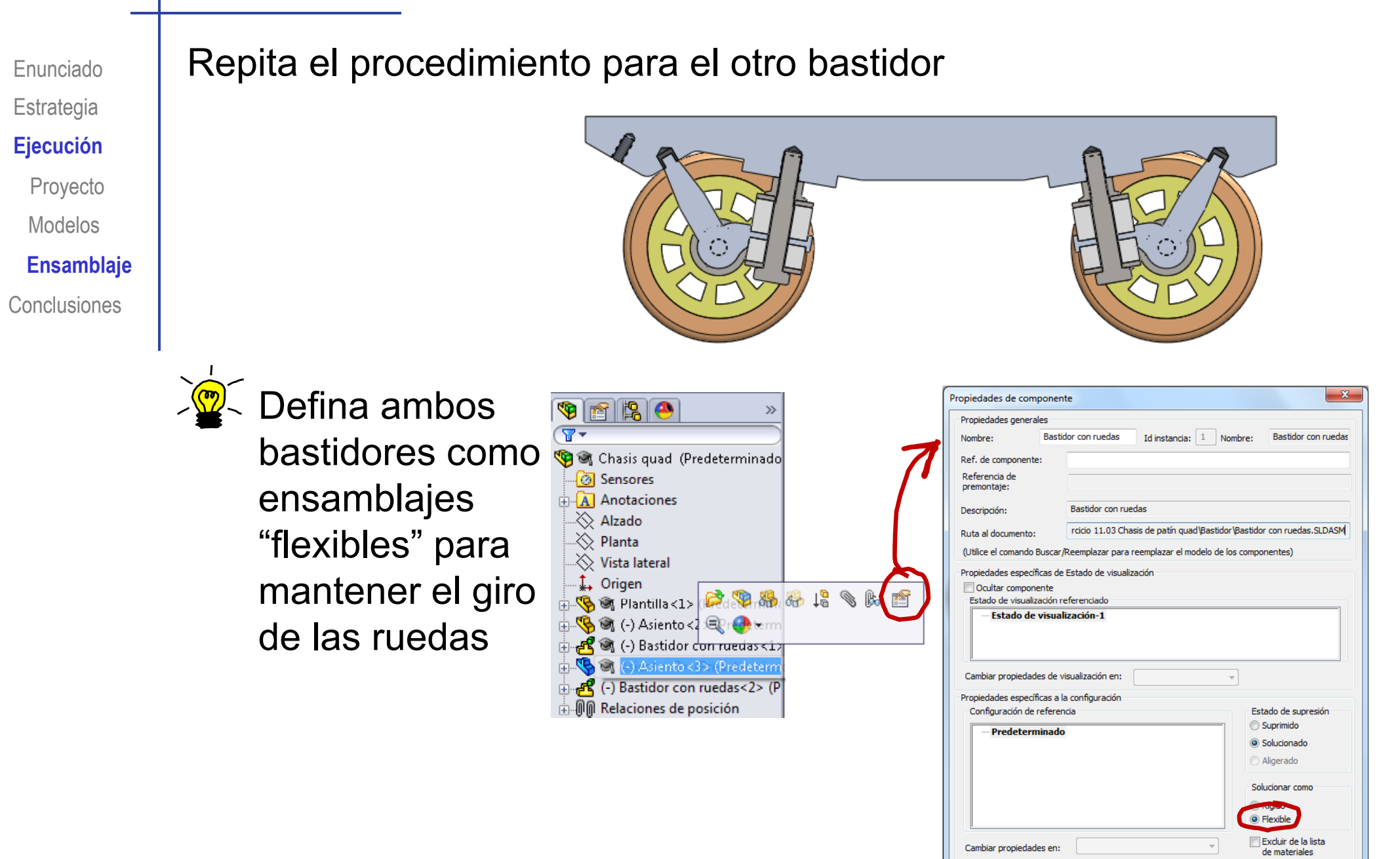

#### Añada el freno:

Enunciado**Estrategia** 

Proyecto

Modelos

**Conclusiones** 

**Estategia Ejecución** <del>V</del> Coloque el freno campana encarado en su agujero

Haga los ejes coaxiales y las **Ensamblaje** gj y caras exteriores coincidentes

> Es conveniente utilizar una vista de sección, para colocar mejor las piezas

Extraiga el tornillo  $\sqrt{ }$ de la biblioteca y coloquelo

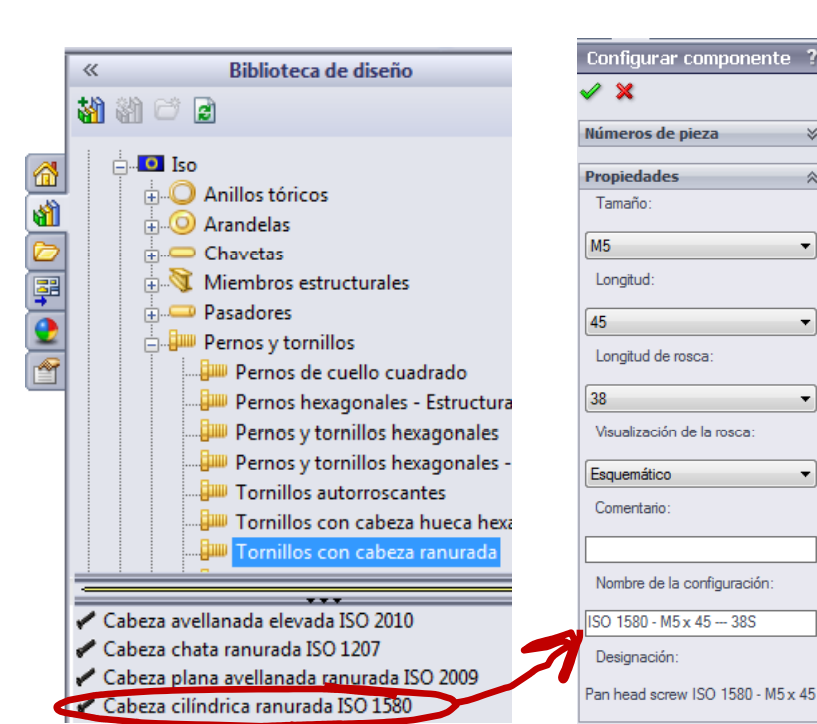

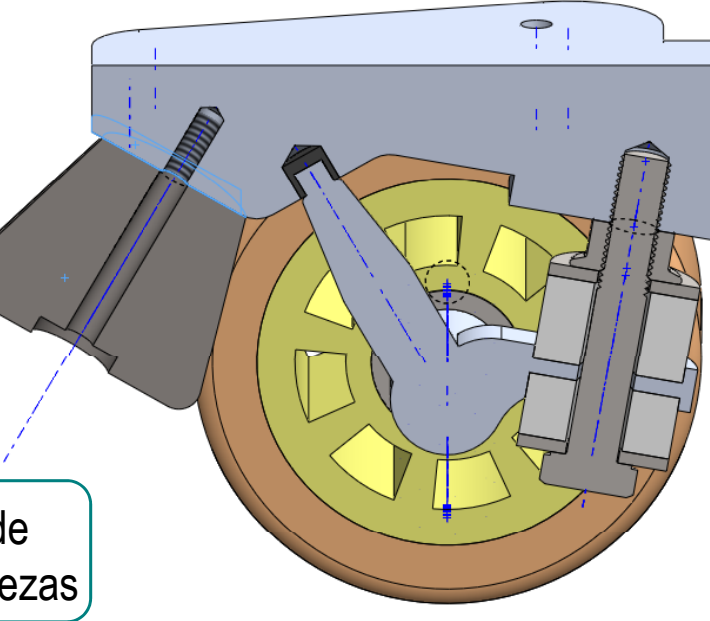

 $\overline{\phantom{a}}$ 

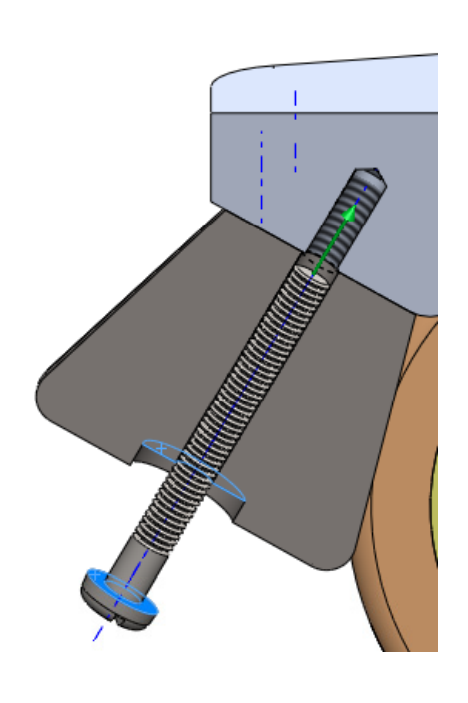

#### Ejecución

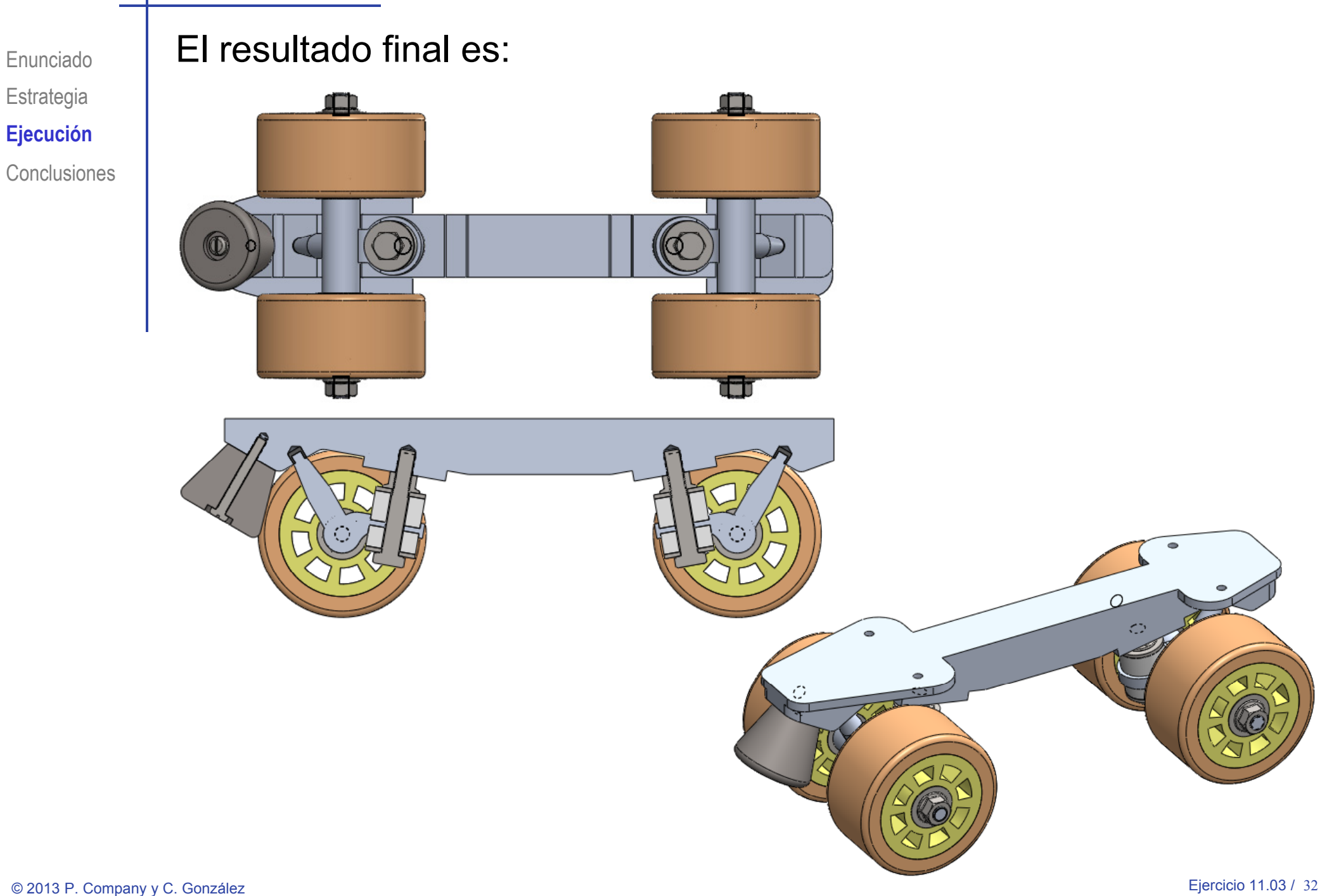

## Ejecución

El proyecto se puede exportar a otro ordenador…

- …basta *empaquetarlo* y copiar la versión empaquetada
	- $\sqrt{ }$  Abra el fichero del ensamblaje principal
	- $\sqrt{\ }$  Seleccione **SIL SOLIDWORKS** Archivo dición  $\mathcal{Q}$ **Ver** Insertar **Herramientas** Ventana el menú "Archivo"Nuevo...  $Ctrl + N$ 戌 Abrir...  $Ctrl + O$ Ctrl+W Cerrar **Seleccione** 圛 Crear dibujo desde pieza "Empaquetar Crear ensamblaje desde pieza dependencias", 原 Guardar  $Ctrl + S$ 偈 Guardar como... ක Guardar todo Configurar página... Vista preliminar... a  $\mathbb{R}$ Imprimir...  $Ctrl + P$ 恩 Print3D... Publicar en 3DVIA.com... E@ Publicar en eDrawings Empaquetar dependencias.

 $(\mathbf{r})$ 

#### Ejecución

#### Escriba la carpeta de destino de la copia

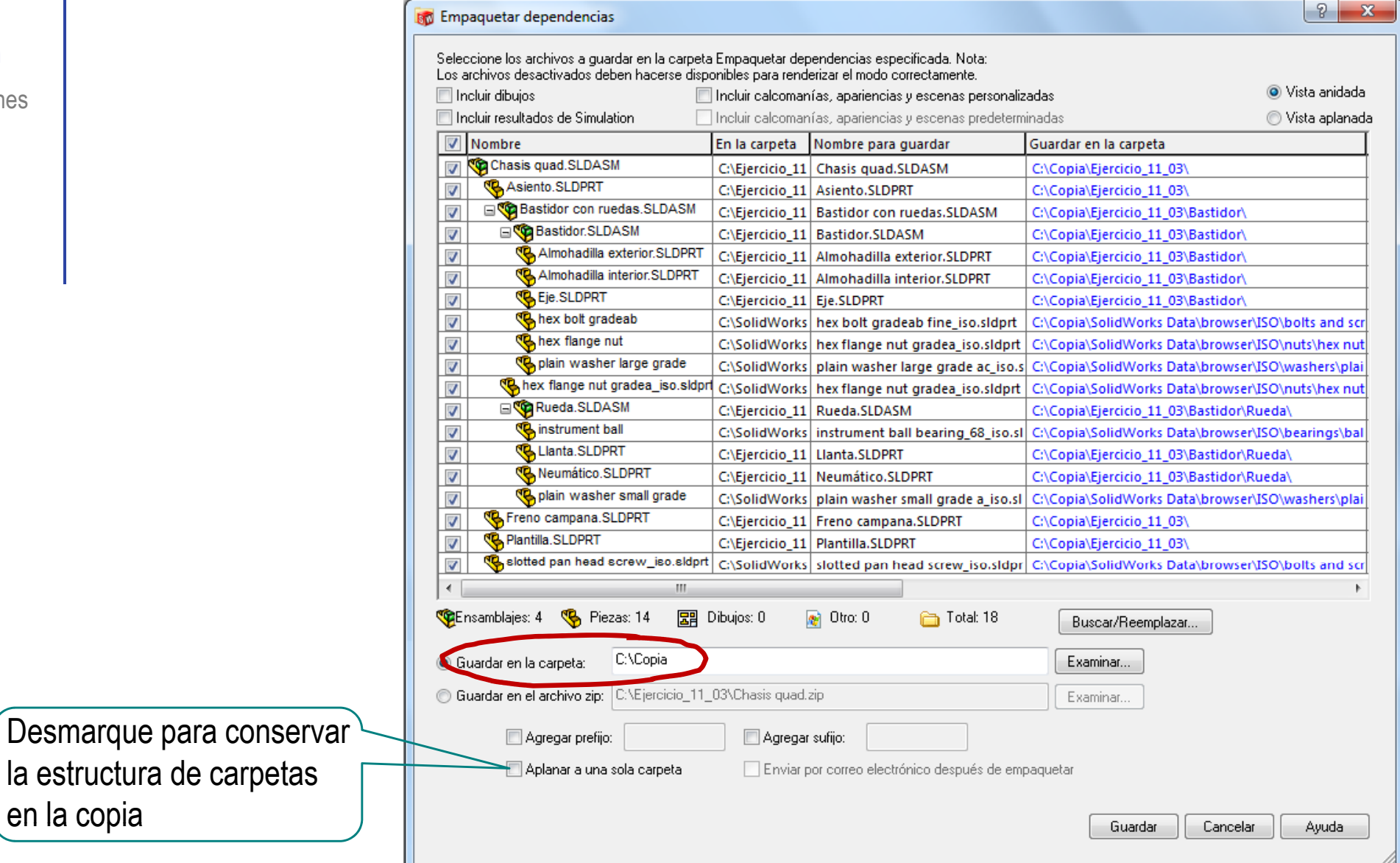

en la copia

#### **Conclusiones**

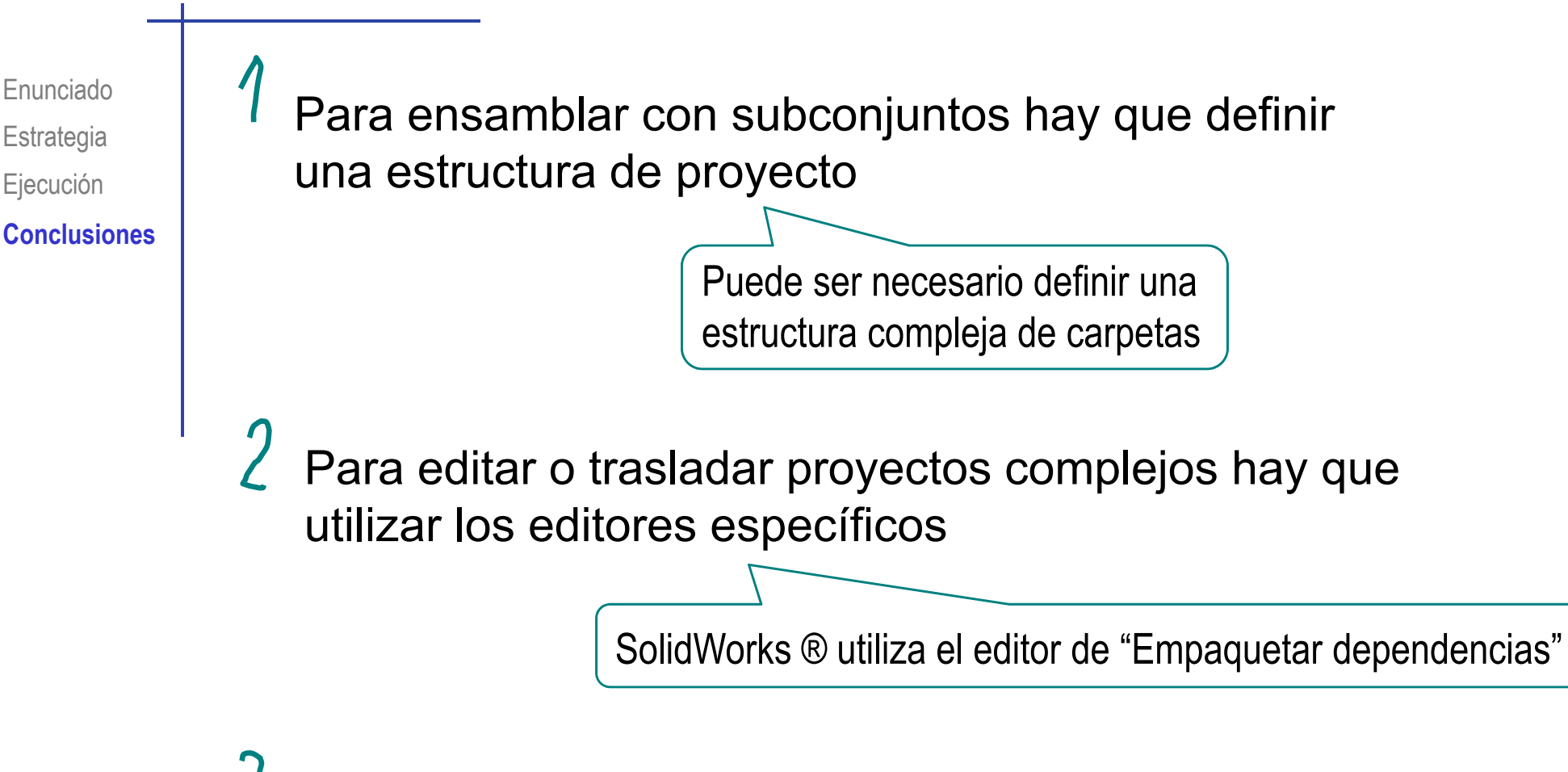

Las piezas estándar también se pueden empaquetar y trasladar desde la librería